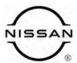

# TECHNICAL SERVICE BULLETIN

 Classification:
 Reference:
 Date:

 AN23-007C
 NTB23-018C
 April 12, 2023

#### SOFTWARE UPDATE FOR INFOTAINMENT ISSUES

This bulletin has been amended. See AMENDMENT HISTORY on the last page.

Please discard previous versions of this bulletin.

**APPLIED VEHICLES:** 2014-2018 Altima (L33) 2017-2020 Pathfinder (R52) 2019-2023 Altima (L34) 2022-2023 Pathfinder (R53)

2019-2023 Altima (L34) 2022-2023 Pathfinder (R5 2018-2023 Armada (Y62) 2014-2020 Rogue (T32) 2021-2023 Rogue (T33)

2022-2023 Frontier (D41) 2017-2022 Rogue Sport (J11)

2015-2017 Juke (F15) 2016-2019 Sentra (B17) 2018-2023 Kicks (P15) 2020-2023 Sentra (B18)

2018-2023 LEAF (ZE1) 2016-2023 Titan/Titan XD (A61) 2016-2023 Maxima (A36) 2015-2019 Versa Note (E12) 2015-2023 Murano (Z52) 2015-2019 Versa Sedan (N17)

2015-2021 NV (F80) 2020-2023 Versa (N18)

2015-2021 NV200/Taxi (M20/M30)

#### SERVICE INFORMATION

When diagnosing an infotainment issue or after replacement of the AV Control Unit, it is necessary to verify the current software version of the AV Control Unit to determine if a software version update is required.

Use the vehicle tables in this bulletin to determine the current software version, if the AV Control Unit requires a software version update, and which procedure to use to update the AV Control Unit.

The software updates in this bulletin are to address stability improvements and "bug" fixes.

**IMPORTANT:** If the customer is experiencing a software related concern, refer to NTB21-038 to verify if the customer concern is a hardware or software related issue. If the concern is a software related issue, review the information in this bulletin to update the AV Control Unit as needed.

Bulletins are intended for use by qualified technicians, not 'do-it-yourselfers'. Qualified technicians are properly trained individuals who have the equipment, tools, safety instruction, and know-how to do a job properly and safely. **NOTE:** If you believe that a described condition may apply to a particular vehicle, DO NOT assume that it does. See your Nissan dealer to determine if this applies to your vehicle.

#### **REQUIRED SPECIAL TOOL**

- One of special tool USB drive J-52727-1 (new tool number NI-52727-1) has been previously shipped to each dealer (Figure 1).
- Do not use any other USB drive to perform the procedure in this bulletin.
- Additional USB drives may be purchased from Tech•Mate: www.techmatetools.com or 1-833-397-3493. Part number: NI-52727-1.

#### HINT:

- The update-software only needs to be downloaded once and can then be used continuously on multiple APPLIED VEHICLES.
- The update-software <u>must be</u> the only file on the USB drive.

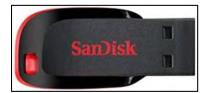

Figure 1

#### **HOW TO READ THE VEHICLE TABLES**

| Model Name                                 |                                                                                                    |  |  |  |  |
|--------------------------------------------|----------------------------------------------------------------------------------------------------|--|--|--|--|
| Model Code                                 |                                                                                                    |  |  |  |  |
| Model Year                                 | Vehicle identification section                                                                                                    |  |  |  |  |
| Grade                                      |                                                                                                    |  |  |  |  |
| Notes                                      |                                                                                                    |  |  |  |  |
| Applicable Campaign                        | Refer to Service Comm to check if the campaign applies to your VIN. Perform applicable campaign before proceeding.                                                                                                    |  |  |  |  |
| Software Version Check Procedure           | Refer to the procedure listed in this section to check for the current AV Control Unit software version.                                                                                                    |  |  |  |  |
| AV Control Unit Software Install Procedure | Refer to the procedure listed in this section to install the new AV Control Unit software version, if applicable.                                                                                                    |  |  |  |  |
| Software History                           | Software version history is listed from oldest to newest version.  HINT: Software version numbers may not always increase with a newer version. In some cases, the newer software version may have a lower numerical number from the previous version. |  |  |  |  |
| Latest Software Version                    | This is the latest software version. If more than one version is listed, all versions are equivalent. Do not update the AV Control Unit if the current version number is listed in this box                                                            |  |  |  |  |
| Infotainment Update-<br>Software           | This is the update-software package needed from ASIST.                                                                                                    |  |  |  |  |
| Update Method                              | This shows if the update is performed via USB and/or OTA (Over-The-Air).                                                                                                    |  |  |  |  |
| Claims Information Identifier              | Refer to this Claims Information section for the correct labor operation for the vehicle.                                                                                                    |  |  |  |  |
| Last Updated                               | Date of when each column was last updated.                                                                                                    |  |  |  |  |

## 2014-2018 Altima (L33)

| Model Name                                 |                       |                       | Alti                                | ma                     |                                     |                                     |
|--------------------------------------------|-----------------------|-----------------------|-------------------------------------|------------------------|-------------------------------------|-------------------------------------|
| Model Code                                 | L33                   |                       |                                     |                        |                                     |                                     |
| Model Year                                 | 2014-2015             | 2014-2015             | 2016-2017                           | 2016-2017              | 2018                                | 2018                                |
| Grade                                      |                       |                       | All                                 | SV, SL                 | All                                 | SV, SR, SL                          |
| Notes                                      | w/o Navi              | w/ Navi               | w/o Navi                            | w/ Navi                | w/o Navi                            | w/ Navi                             |
| Applicable Campaign                        |                       |                       |                                     |                        |                                     | NTB19-107                           |
| Software Version Check Procedure           |                       |                       |                                     | SW Check 1             |                                     |                                     |
| AV Control Unit Software Install Procedure |                       |                       |                                     | Install 1              |                                     |                                     |
| Software History Oldest                    | Refer to<br>NTB13-085 | Refer to<br>NTB15-011 | No Software<br>Updates<br>Available | No Software<br>History | No Software<br>Updates<br>Available | No Software<br>Updates<br>Available |
| Latest Software Version                    |                       |                       |                                     | F220                   |                                     |                                     |
| Infotainment Update-<br>Software           |                       |                       |                                     | F220                   |                                     |                                     |
| Update Method                              |                       |                       |                                     | USB                    |                                     |                                     |
| Claims Information Identifier              |                       |                       |                                     | CL4                    |                                     |                                     |
| Last Updated                               | 3/8/23                | 3/8/23                | 3/8/23                              | 3/8/23                 | 3/8/23                              | 3/8/23                              |

HINT: Technician notes should include claims information identifier. Example: "Performed \*\*CL1\*\*"

# 2019-2023 Altima (L34)

| Model Nar                 | ne                     |            |            | Alti                 | ma                      |             |                      |
|---------------------------|------------------------|------------|------------|----------------------|-------------------------|-------------|----------------------|
| Model Cod                 | de                     | L34        |            |                      |                         |             |                      |
| Model Yea                 | ar                     | 2019       | 2020       | 2021-2023            | 2021-2022               | 2023        | 2023                 |
| Grade                     |                        | All        | All        | S                    | SV, SL, SR,<br>Platinum | SV, SR, SL  | SV, SR, SL           |
| Notes                     |                        |            |            |                      |                         | w/o Navi    | w/ Navi              |
| Applicable                | e Campaign             | NTB19-077  |            |                      |                         |             |                      |
| Software \ Procedure      | /ersion Check          | SW Check 2 | SW Check 2 |                      |                         | SW Check 5  |                      |
| AV Contro<br>Install Prod | I Unit Software cedure | Install 2  | Install 2  |                      |                         | Install 2   |                      |
|                           | Oldest                 | 702        | 810        |                      |                         | 5533        |                      |
|                           |                        | 806        | 910        |                      |                         |             |                      |
| Coffee                    |                        | 810        |            | No Coffee            | No Coffees              |             | No Caffeera          |
| Software                  |                        | 910        |            | No Software          | No Software             |             | No Software          |
| History                   |                        |            |            | Updates<br>Available | Updates<br>Available    |             | Updates<br>Available |
|                           | 7                      |            |            | Available            | Available               |             | Available            |
|                           |                        |            |            |                      |                         |             |                      |
| Latest Soft               | tware Version          | 825 & 912  | 825 & 912  |                      |                         | 3195        |                      |
| Infotainme<br>Software    | ent Update-            | IVI003     | IVI003     |                      |                         | AIVI21_3195 |                      |
| Update Method             |                        | USB        | USB        |                      |                         | USB         |                      |
| Claims Info               | ormation Identifier    | CL3        | CL3        |                      |                         | CL3         |                      |
| Last Upda                 | ted                    | 3/8/23     | 3/8/23     | 3/8/23               | 3/8/23                  | 4/12/23     | 3/21/23              |

HINT: Technician notes should include claims information identifier. Example: "Performed \*\*CL1\*\*"

#### 2018-2020 Armada (Y62)

| Model Name                   |                 |                    | Armada                        |                               |  |
|------------------------------|-----------------|--------------------|-------------------------------|-------------------------------|--|
| Model Code                   |                 |                    | Y62                           |                               |  |
| Model Year                   |                 | 2018               | 2019                          | 2020                          |  |
| Grade                        |                 | All                | All                           | All                           |  |
| Notes                        |                 |                    |                               |                               |  |
| <b>Applicable Camp</b>       | aign            | NTB19-084          | NTB19-084                     |                               |  |
| Software Version             | Check           |                    |                               |                               |  |
| Procedure                    |                 |                    |                               |                               |  |
| AV Control Unit So           | oftware Install |                    |                               |                               |  |
| Procedure                    |                 |                    |                               |                               |  |
|                              | Oldest          |                    |                               |                               |  |
|                              |                 |                    |                               |                               |  |
| Software History             |                 | Refer to NTB18-081 | No Software Updates Available | No Software Updates Available |  |
| Latest Software Vo           | ersion          |                    |                               |                               |  |
| Infotainment Update-Software |                 |                    |                               |                               |  |
| Update Method                |                 |                    |                               |                               |  |
| Claims Information           | n Identifier    |                    |                               |                               |  |
| Last Updated                 |                 | 3/8/23             | 3/8/23                        | 3/8/23                        |  |

HINT: Technician notes should include claims information identifier. Example: "Performed \*\*CL1\*\*"

#### 2021-2023 Armada (Y62)

| Model Name                      |             |        |                     | Armada              |             |  |  |
|---------------------------------|-------------|--------|---------------------|---------------------|-------------|--|--|
| Model Code                      |             |        | Y62                 |                     |             |  |  |
| Model Year                      |             |        | 2021 2022 2023      |                     |             |  |  |
| Grade                           |             |        | All                 | All                 | All         |  |  |
| Notes                           |             |        |                     |                     |             |  |  |
| <b>Applicable Camp</b>          | aign        |        |                     |                     |             |  |  |
| Software Version Procedure      | Check       |        | SW Check 6          | SW Check 6          | SW Check 6  |  |  |
| AV Control Unit So<br>Procedure | oftware Ir  | nstall | Install 5           | Install 5           | Install 5   |  |  |
|                                 | Olde        | st     | 283C3 0990B         | 283C3 1210B         | 283C3 1540B |  |  |
|                                 |             |        | 283C3 1210B         | 283C3 1310B         |             |  |  |
|                                 |             |        | 283C3 1610B         | 283C3 1460B         |             |  |  |
| Software History                |             |        | 283C3 1480B         | 283C3 1480B         |             |  |  |
|                                 |             |        | 283C3 1570B & 1580B | 283C3 1570B & 1580B |             |  |  |
|                                 | 4           | ا ح    |                     |                     |             |  |  |
|                                 | V           |        |                     |                     |             |  |  |
| Latest Software V               | ersion      |        | 283C3 1890B         | 283C3 1890B         | 283C3 1890B |  |  |
| Infotainment Upda               | te-Softwa   | are    | PIVI31_1890         | PIVI31_1890         | PIVI31_1890 |  |  |
| Update Method                   |             |        | USB & OTA           | USB & OTA           | USB & OTA   |  |  |
| Claims Information              | n Identifie | er     | CL3                 | CL3                 | CL3         |  |  |
| Last Updated                    |             |        | 3/8/23              | 3/8/23              | 3/8/23      |  |  |

**IMPORTANT** for 2021 and 2022 ONLY: The current AV Control Unit software version must be 283C3 1570B or 283C3 1580B before the AV Control Unit can be updated to 283C3 1890B. If the current AV Control Unit software version is not 283C3 1570B or 283C3 1580B, the AV Control Unit must be updated to 283C3 1570B (PVI\_1570) first, and then updated to 283C3 1890B.

HINT: Technician notes should include claims information identifier. Example: "Performed \*\*CL1\*\*"

# 2014-2017 Frontier (D40)

| Model Name                                 |                       |                                                 | Frontier                                       |                                  |                        |  |
|--------------------------------------------|-----------------------|-------------------------------------------------|------------------------------------------------|----------------------------------|------------------------|--|
| Model Code                                 | D40                   |                                                 |                                                |                                  |                        |  |
| Model Year                                 | 2014-2015             | 2016                                            | 2016                                           | 2014-2017                        | 2017                   |  |
| Grade                                      | All                   | All                                             | All                                            | All                              | Pro 4X, SL             |  |
| Notes                                      | w/ Navi               | w/ Navi & Built on<br>or before Jan. 3,<br>2016 | w/ Navi & Built on<br>or after Jan. 4,<br>2016 | w/o Navi                         | w/ Navi                |  |
| Applicable Campaign                        |                       |                                                 |                                                |                                  |                        |  |
| Software Version Check Procedure           |                       |                                                 | SW Check 1                                     |                                  | SW Check 1             |  |
| AV Control Unit Software Install Procedure |                       |                                                 | Install 1                                      |                                  | Install 1              |  |
| Software History Oldest                    | Refer to<br>NTB15-011 | Refer to<br>NTB15-011                           | No Software<br>History                         | No Software<br>Updates Available | No Software<br>History |  |
| Latest Software Version                    |                       |                                                 | F220                                           |                                  | F220                   |  |
| Infotainment Update-<br>Software           |                       |                                                 | F220                                           |                                  | F220                   |  |
| Update Method                              |                       |                                                 | USB                                            |                                  | USB                    |  |
| Claims Information Identifier              |                       |                                                 | CL4                                            |                                  | CL4                    |  |
| Last Updated                               | 4/12/23               | 4/12/23                                         | 4/12/23                                        | 3/8/23                           | 3/8/23                 |  |

HINT: Technician notes should include claims information identifier. Example: "Performed \*\*CL1\*\*"

## 2018-2019 Frontier (D40)

| Model Name                                 | Frontier                   |                                  |                        |                            |                                  |  |  |  |
|--------------------------------------------|----------------------------|----------------------------------|------------------------|----------------------------|----------------------------------|--|--|--|
| Model Code                                 | D40                        |                                  |                        |                            |                                  |  |  |  |
| Model Year                                 | 2018                       | 2018                             | 2018                   | 2019                       | 2019                             |  |  |  |
| Grade                                      | S, SV                      | S, SV                            | Pro 4X, SL             | S, SV                      | Pro 4X, SL                       |  |  |  |
| Notes                                      | w/o Navi, w/o XM           | w/o Navi, w/ XM                  |                        |                            |                                  |  |  |  |
|                                            | radio, w/ touch            | radio, w/o touch                 | w/ Navi                | w/o Navi                   | w/ Navi                          |  |  |  |
|                                            | screen                     | screen                           |                        |                            |                                  |  |  |  |
| Applicable Campaign                        | NTB19-113                  | NTB19-113                        | NTB19-113              | NTB19-090                  | NTB19-090                        |  |  |  |
| Software Version Check Procedure           | SW Check 3                 |                                  | SW Check 1             | SW Check 3                 |                                  |  |  |  |
| AV Control Unit Software Install Procedure | Install 3                  |                                  | Install 1              | Install 3                  |                                  |  |  |  |
| Software History  No Software History      | No Software<br>History     | No Software<br>Updates Available | No Software<br>History | No Software<br>History     | No Software<br>Updates Available |  |  |  |
| Latest Software Version                    | 80856135                   |                                  | F221                   | 80856135                   |                                  |  |  |  |
| Infotainment Update-<br>Software           | LD001 (#1) &<br>LD005 (#2) |                                  | J-52812-11             | LD001 (#1) &<br>LD005 (#2) |                                  |  |  |  |
| Update Method                              | USB                        |                                  | USB                    | USB                        |                                  |  |  |  |
| Claims Information Identifier              | CL1                        |                                  | CL4                    | CL1                        |                                  |  |  |  |
| Last Updated                               | 3/8/23                     | 3/8/23                           | 3/8/23                 | 3/8/23                     | 3/8/23                           |  |  |  |

HINT: Technician notes should include claims information identifier. Example: "Performed \*\*CL1\*\*"

# 2020-2021 Frontier (D40)

| Model Name                                 | Frontier                |                                  |                                  |                                  |  |  |
|--------------------------------------------|-------------------------|----------------------------------|----------------------------------|----------------------------------|--|--|
| Model Code                                 | D40                     |                                  |                                  |                                  |  |  |
| Model Year                                 | 2020                    | 2020                             | 2021                             | 2021                             |  |  |
| Grade                                      | S, SV                   | Pro 4X                           | S, SV                            | Pro 4X                           |  |  |
| Notes                                      | w/o Navi                | w/ Navi                          | w/o Navi                         | w/ Navi                          |  |  |
| Applicable Campaign                        |                         |                                  |                                  |                                  |  |  |
| Software Version Check Procedure           | SW Check 3              |                                  |                                  |                                  |  |  |
| AV Control Unit Software Install Procedure | Install 3               |                                  |                                  |                                  |  |  |
| Software History                           | No Software History     | No Software Updates<br>Available | No Software Updates<br>Available | No Software Updates<br>Available |  |  |
| Latest Software Version                    | 80856135                |                                  |                                  |                                  |  |  |
| Infotainment Update-<br>Software           | LD001 (#1) & LD005 (#2) |                                  |                                  |                                  |  |  |
| Update Method                              | USB                     |                                  |                                  |                                  |  |  |
| Claims Information Identifier              | CL1                     |                                  |                                  |                                  |  |  |
| Last Updated                               | 3/8/23                  | 3/8/23                           | 3/8/23                           | 3/8/23                           |  |  |

HINT: Technician notes should include claims information identifier. Example: "Performed \*\*CL1\*\*"

# 2022-2023 Frontier (D41)

| Model Nar                        | me                      | Frontier       |                         |                     |                     |  |  |
|----------------------------------|-------------------------|----------------|-------------------------|---------------------|---------------------|--|--|
| Model Cod                        | de                      | D41            |                         |                     |                     |  |  |
| Model Yea                        | ar                      | 2022           | 2022                    | 2023                | 2023                |  |  |
| Grade                            |                         | S, SV          | Pro X, Pro 4X           | S, SV               | Pro X, Pro 4X       |  |  |
| Notes                            |                         | w/o Navi       | w/ Navi                 | w/o Navi            | w/ Navi             |  |  |
| Applicable                       | e Campaign              |                | NTB22-060,<br>NTB22-089 |                     |                     |  |  |
| Software \ Procedure             | Version Check           | SW Check 4     | SW Check 5              |                     |                     |  |  |
| AV Contro<br>Install Pro         | ol Unit Software cedure | Install 4      | Install 2               |                     |                     |  |  |
|                                  | Oldest                  | 406            | 4612                    |                     |                     |  |  |
|                                  |                         | 424            | 4619                    |                     |                     |  |  |
| 0 "                              |                         | 518            |                         |                     |                     |  |  |
| Software                         |                         |                |                         | No Software Updates | No Software Updates |  |  |
| History                          |                         |                |                         | Available           | Available           |  |  |
|                                  |                         |                |                         |                     |                     |  |  |
| Latest Sof                       | tware Version           | 550            | 4620                    |                     |                     |  |  |
| Infotainment Update-<br>Software |                         | AIVI21_550_D41 | IVI4620                 |                     |                     |  |  |
| Update Me                        | ethod                   | USB            | USB & OTA               |                     |                     |  |  |
| Claims Info                      | ormation Identifier     | CL2            | CL2                     |                     |                     |  |  |
| Last Upda                        | ited                    | 3/9/23         | 3/8/23                  | 3/8/23              | 3/8/23              |  |  |

HINT: Technician notes should include claims information identifier. Example: "Performed \*\*CL1\*\*"

## 2015-2017 Juke (F15)

| Model Name                    | )                 |                               | Juke                    |                         |  |
|-------------------------------|-------------------|-------------------------------|-------------------------|-------------------------|--|
| Model Code                    |                   |                               | F15                     |                         |  |
| Model Year                    |                   | 2015-2017                     | 2015                    | 2016-2017               |  |
| Grade                         |                   | S, SV                         | SV, SL, Nismo, Nismo RS | SV, SL, Nismo, Nismo RS |  |
| Notes                         |                   | w/o Navi                      | w/ Navi                 | w/ Navi                 |  |
| Applicable (                  | Campaign          |                               |                         |                         |  |
| Software Ver<br>Procedure     | rsion Check       |                               |                         | SW Check 1              |  |
| AV Control L<br>Install Proce |                   |                               |                         | Install 1               |  |
|                               | Oldest            |                               |                         |                         |  |
| Software<br>History           |                   | No Software Updates Available | Refer to NTB15-011      | No Software History     |  |
| Latest Softwa                 | are Version       |                               |                         | F220                    |  |
| Infotainment                  | Update-Software   |                               |                         | F220                    |  |
| Update Meth                   | nod               |                               |                         | USB                     |  |
| Claims Inform                 | mation Identifier |                               |                         | CL4                     |  |
| Last Updated                  | d                 | 3/8/23                        | 3/8/23                  | 3/8/23                  |  |

HINT: Technician notes should include claims information identifier. Example: "Performed \*\*CL1\*\*"

# 2018-2020 Kicks (P15)

| Model Name                                 |              |            | Kid          | ks         |              |            |
|--------------------------------------------|--------------|------------|--------------|------------|--------------|------------|
| Model Code                                 | P15          |            |              |            |              |            |
| Model Year                                 | 2018         | 2018       | 2019         | 2019       | 2020         | 2020       |
| Grade                                      | S            | SV, SR     | S            | SV, SR     | S            | SV, SR     |
| Notes                                      |              |            |              |            |              |            |
| Applicable Campaign                        | NTB19-093    | NTB19-093  | NTB19-093    | NTB19-093  |              |            |
| Software Version Check Procedure           | SW Check 3   | SW Check 2 | SW Check 3   | SW Check 2 | SW Check 3   | SW Check 2 |
| AV Control Unit Software Install Procedure | Install 3    | Install 2  | Install 3    | Install 2  | Install 3    | Install 2  |
| Oldest                                     |              | 404        |              | 404        |              | 811        |
|                                            |              | 810        |              | 810        |              | 910        |
|                                            |              |            |              |            |              | 912        |
| Software                                   | No Software  |            | No Software  |            | No Software  |            |
| History                                    | History      |            | History      |            | History      |            |
|                                            |              |            |              |            |              |            |
|                                            |              |            |              |            |              |            |
| Latest Software Version                    | 80851035     | 0912       | 80851035     | 0912       | 80851035     | 830        |
| Infotainment Update-                       | LD001 (#1) & | 17/1003    | LD001 (#1) & | 17/1000    | LD001 (#1) & | 11/1020    |
| Software                                   | LD003 (#2)   | IVI003     | LD003 (#2)   | IVI003     | LD003 (#2)   | IVI830     |
| Update Method                              | USB          | USB        | USB          | USB        | USB          | USB        |
| Claims Information Identifier              | CL1          | CL3        | CL1          | CL3        | CL1          | CL3        |
| Last Updated                               | 3/8/23       | 3/8/23     | 3/8/23       | 3/8/23     | 3/8/23       | 3/8/23     |

HINT: Technician notes should include claims information identifier. Example: "Performed \*\*CL1\*\*"

## 2021-2023 Kicks (P15)

| Model Name                    | е                   |                      |                 | Kid                  | cks             |                      |                      |
|-------------------------------|---------------------|----------------------|-----------------|----------------------|-----------------|----------------------|----------------------|
| Model Code                    | )                   | P15                  |                 |                      |                 |                      |                      |
| Model Year                    |                     | 2021                 | 2021            | 2022                 | 2022            | 2023                 | 2023                 |
| Grade                         |                     | S                    | SV, SR          | S                    | SV, SR          | S                    | SV, SR               |
| Notes                         |                     |                      |                 |                      |                 |                      |                      |
| Applicable (                  | Campaign            |                      |                 |                      |                 |                      |                      |
| Software Ve<br>Procedure      | ersion Check        |                      | SW Check 4      |                      | SW Check 4      |                      |                      |
| AV Control U<br>Install Proce | Unit Software edure |                      | Install 4       |                      | Install 4       |                      |                      |
|                               | Oldest              |                      | 262             |                      | 423             |                      |                      |
|                               |                     |                      | 405             |                      | 518             |                      |                      |
|                               |                     |                      | 423             |                      |                 | 6.6                  |                      |
| Software                      |                     | No Software          |                 | No Software          |                 | No Software          | No Software          |
| History —                     |                     | Updates<br>Available |                 | Updates<br>Available |                 | Updates<br>Available | Updates<br>Available |
|                               |                     | Available            |                 | Available            |                 | Available            | Available            |
|                               |                     |                      |                 |                      |                 |                      |                      |
| Latest Softw                  | vare Version        |                      | 550             |                      | 550             |                      |                      |
| Infotainment Update-          |                     |                      | AD (104 550 D45 |                      | AD (104 EEO DAE |                      |                      |
| Software                      |                     |                      | AIVI21_550_P15  |                      | AIVI21_550_P15  |                      |                      |
| Update Method                 |                     |                      | USB             |                      | USB             |                      |                      |
| Claims Inform                 | mation Identifier   |                      | CL2             |                      | CL2             |                      |                      |
| Last Update                   | ed                  | 3/8/23               | 3/21/23         | 3/8/23               | 3/21/23         | 3/8/23               | 3/8/23               |

HINT: Technician notes should include claims information identifier. Example: "Performed \*\*CL1\*\*"

## 2018-2019 LEAF (ZE1)

| Model Name                                                                                                    | LEAF                             |                                  |                                  |                                                  |  |  |
|----------------------------------------------------------------------------------------------------|----------------------------------|----------------------------------|----------------------------------|--------------------------------------------------|--|--|
| Model Code                                                                                                    |                                  | ZE1                              |                                  |                                                  |  |  |
| Model Year                                                                                                    | 2018-2019                        | 2018                             | 2019                             | 2019                                             |  |  |
| Grade                                                                                                    | Base, S                          | SV, SL                           | SV, SL                           | S+, SV+, SL+                                     |  |  |
| Notes                                                                                                    | w/o Navi                         | w/ Navi                          |                                  |                                                  |  |  |
| Applicable Campaign                                                                                                    |                                  | NTB19-092                        | NTB19-092                        |                                                  |  |  |
| Software Version Check Procedure  AV Control Unit Software Install Procedure  Oldest  Software History  Latest Software Version Infotainment Update- Software Update Method | No Software Updates<br>Available | No Software Updates<br>Available | No Software Updates<br>Available | SW Check 2  Install 2  339 340  354  IVI354  USB |  |  |
| Claims Information Identifier                                                                                                    |                                  |                                  |                                  | CL3                                              |  |  |
| Last Updated                                                                                                    | 4/12/23                          | 3/8/23                           | 3/8/23                           | 4/12/23                                          |  |  |

HINT: Technician notes should include claims information identifier. Example: "Performed \*\*CL1\*\*"

## 2020-2023 LEAF (ZE1)

| Model Nam                        | е                   | LEAF       |            |                |              |             |            |  |
|----------------------------------|---------------------|------------|------------|----------------|--------------|-------------|------------|--|
| Model Code                       | 9                   | ZE1        |            |                |              |             |            |  |
| Model Year                       |                     | 2020       | 2021       | 2022           | 2022         | 2023        | 2023       |  |
| Grade                            |                     | All        | All        | S, S+          | SV, SV+, SL+ | S           | SV+        |  |
| Notes                            |                     |            |            | w/o Navi       | w/ Navi      | w/o Navi    | w/ Navi    |  |
| Applicable                       | Campaign            | NTB20-051  |            |                |              |             |            |  |
| Procedure                        | ersion Check        | SW Check 2 | SW Check 2 | SW Check 4     | SW Check 2   |             | SW Check 2 |  |
| AV Control Install Proce         | Unit Software edure | Install 2  | Install 2  | Install 4      | Install 2    |             | Install 2  |  |
|                                  | Oldest              | 344        | 347        | 406            | 347          |             | 347        |  |
|                                  |                     | 345        |            | 424            |              |             | 348        |  |
| 0-44                             |                     |            |            | 518            |              |             |            |  |
| Software                         |                     |            |            |                |              | No Software |            |  |
| History                          |                     |            |            |                |              | Updates     |            |  |
|                                  | 7                   |            |            |                |              | Available   |            |  |
|                                  | V                   |            |            |                |              |             |            |  |
| Latest Softv                     | vare Version        | 354        | 354        | 550            | 354          |             | 354        |  |
| Infotainment Update-<br>Software |                     | IVI354     | IVI354     | AIVI21_550_ZE1 | IVI354       |             | IVI354     |  |
| Update Met                       | hod                 | USB        | USB        | USB            | USB          |             | USB        |  |
| Claims Info                      | rmation Identifier  | CL3        | CL3        | CL2            | CL3          |             | CL3        |  |
| Last Update                      | ed                  | 3/8/23     | 3/8/23     | 3/9/23         | 3/8/23       | 3/8/23      | 3/8/23     |  |

HINT: Technician notes should include claims information identifier. Example: "Performed \*\*CL1\*\*"

## 2016-2023 Maxima (A36)

| Model Name                                 |           |                      |                      | Maxima    |           |               |               |
|--------------------------------------------|-----------|----------------------|----------------------|-----------|-----------|---------------|---------------|
| Model Code                                 |           | A36                  |                      |           |           |               |               |
| Model Year                                 | 2016      | 2017                 | 2018                 | 2019      | 2020      | 2021-2022     | 2023          |
| Grade                                      | All       | All                  | All                  | All       | All       | All           | All           |
| Notes                                      |           |                      |                      |           |           |               |               |
| Applicable Campaign                        |           |                      | NTB19-109            | NTB19-085 |           |               |               |
| Software Version Check<br>Procedure        |           |                      |                      |           |           | SW Check 5    | SW Check 5    |
| AV Control Unit Software Install Procedure |           |                      |                      |           |           | Install 2     | Install 2     |
| Oldest                                     |           |                      |                      |           |           | 3128          | 5533          |
|                                            |           |                      |                      |           |           | 3387          |               |
| Coffwara                                   |           | No Coffiners         | No Coffiners         |           |           |               |               |
| Software                                   | Refer to  | No Software          | No Software          | Refer to  | Refer to  |               |               |
| History                                    | NTB16-093 | Updates<br>Available | Updates<br>Available | NTB21-107 | NTB21-107 |               |               |
|                                            |           | Available            | Available            |           |           |               |               |
| Latest Software Version                    |           |                      |                      |           |           | 3195          | 3195          |
| Infotainment Update-                       |           |                      |                      |           |           | AIVI21_3195   | AIVI21_3195   |
| Software                                   |           |                      |                      |           |           | AIVIZ I_3 193 | AIVIZ I_3 193 |
| Update Method                              |           |                      |                      |           |           | USB           | USB           |
| Claims Information Identifier              |           |                      |                      |           |           | CL5           | CL5           |
| Last Updated                               | 3/8/23    | 3/8/23               | 3/8/23               | 3/8/23    | 3/8/23    | 4/12/23       | 4/12/23       |

HINT: Technician notes should include claims information identifier. Example: "Performed \*\*CL1\*\*"

# 2015-2020 Murano (Z52)

| Model Name                                 |           |                      | Mur                  | ano        |                               |                              |
|--------------------------------------------|-----------|----------------------|----------------------|------------|-------------------------------|------------------------------|
| Model Code                                 |           |                      | Z                    | 52         |                               |                              |
| Model Year                                 | 2015-2016 | 2017                 | 2018                 | 2019       | 2020                          | 2020                         |
| Grade                                      | All       | All                  | All                  | All        | All                           | All                          |
| Notes                                      |           |                      |                      |            | Built before<br>March 1, 2020 | Built after<br>March 1, 2020 |
| Applicable Campaign                        |           |                      | NTB19-110            | NTB19-086  |                               |                              |
| Software Version Check<br>Procedure        |           |                      |                      | SW Check 2 | SW Check 2                    | SW Check 2                   |
| AV Control Unit Software Install Procedure |           |                      |                      | Install 2  | Install 2                     | Install 2                    |
| Oldest                                     |           |                      |                      | 603        | 810                           | 910                          |
|                                            |           |                      |                      | 810        | 910                           | 912                          |
| 0.4                                        |           | NI- O-G              | N. O. G.             | 907        |                               | 825                          |
| Software                                   | Refer to  | No Software          | No Software          | 910        |                               |                              |
| History                                    | NTB16-093 | Updates<br>Available | Updates<br>Available |            |                               |                              |
|                                            |           |                      |                      |            |                               |                              |
| Latest Software Version                    |           |                      |                      | 912        | 912                           | 845                          |
| Infotainment Update-                       |           |                      |                      |            |                               |                              |
| Software                                   |           |                      |                      | IVI003     | IVI003                        | AIVI20_845                   |
| Update Method                              |           |                      |                      | USB        | USB                           | USB                          |
| Claims Information Identifier              |           |                      |                      | CL3        | CL3                           | CL3                          |
| Last Updated                               | 3/8/23    | 3/8/23               | 3/8/23               | 3/8/23     | 3/8/23                        | 3/8/23                       |

HINT: Technician notes should include claims information identifier. Example: "Performed \*\*CL1\*\*"

# 2021-2023 Murano (Z52)

| Model Name                                 |                   | Murano     |            |            |  |  |
|--------------------------------------------|-------------------|------------|------------|------------|--|--|
| Model Code                                 |                   | Z52        |            |            |  |  |
| Model Year                                 |                   | 2021       | 2022       | 2023       |  |  |
| Grade                                      |                   | All        | All        | All        |  |  |
| Notes                                      |                   |            |            |            |  |  |
| Applicable (                               | Campaign          |            |            |            |  |  |
| Software Ver<br>Procedure                  | rsion Check       | SW Check 2 | SW Check 2 | SW Check 2 |  |  |
| AV Control Unit Software Install Procedure |                   | Install 2  | Install 2  | Install 2  |  |  |
|                                            | Oldest            | 825        | 825        | 836        |  |  |
|                                            |                   |            | 836        |            |  |  |
| 0.4                                        |                   |            |            |            |  |  |
| Software                                   |                   |            |            |            |  |  |
| History                                    |                   |            |            |            |  |  |
|                                            | 7                 |            |            |            |  |  |
|                                            | <b>\</b>          |            |            |            |  |  |
| Latest Software Version                    |                   | 845        | 845        | 845        |  |  |
| Infotainment Update-Software               |                   | AIVI20_845 | AIVI20_845 | AIVI20_845 |  |  |
| Update Method                              |                   | USB        | USB        | USB        |  |  |
| Claims Inform                              | mation Identifier | CL3        | CL3        | CL3        |  |  |
| Last Updated                               | d                 | 3/8/23     | 3/8/23     | 3/8/23     |  |  |

HINT: Technician notes should include claims information identifier. Example: "Performed \*\*CL1\*\*"

# 2015-2017 NV (F80)

| Model Name                                                                                             |                                  | N                        | IV                               |                                  |  |
|----------------------------------------------------------------------------------------------------|----------------------------------|--------------------------|----------------------------------|----------------------------------|--|
| Model Code                                                                                             | F80                              |                          |                                  |                                  |  |
| Model Year                                                                                             | 2015-2016                        | 2015-2016 2015-2016 2017 |                                  |                                  |  |
| Grade                                                                                                  | S, SV                            | SV, SL                   |                                  |                                  |  |
| Notes                                                                                                  | w/o Navi                         | w/ Navi                  | w/o Navi                         | w/ Navi                          |  |
| Applicable Campaign                                                                                    |                                  |                          |                                  |                                  |  |
| Software Version Check Procedure  AV Control Unit Software Install Procedure  Oldest  Software History | No Software Updates<br>Available | Refer to NTB15-011       | No Software Updates<br>Available | No Software Updates<br>Available |  |
| Latest Software Version                                                                                |                                  |                          |                                  |                                  |  |
| Infotainment Update-                                                                                   |                                  |                          |                                  |                                  |  |
| Software Method                                                                                        |                                  |                          |                                  |                                  |  |
| Update Method                                                                                          |                                  |                          |                                  |                                  |  |
| Claims Information Identifier  Last Updated                                                            | 3/8/23                           | 3/8/23                   | 3/8/23                           | 3/8/23                           |  |
|                                                                                                    | 3/0/23                           | 3/0/23                   | 3/0/23                           | 0/0/20                           |  |

HINT: Technician notes should include claims information identifier. Example: "Performed \*\*CL1\*\*"

## 2018-2019 NV (F80)

| Model Name                                 |                                               |                                               | NV                               |                        |                                  |  |
|--------------------------------------------|-----------------------------------------------|-----------------------------------------------|----------------------------------|------------------------|----------------------------------|--|
| Model Code                                 | F80                                           |                                               |                                  |                        |                                  |  |
| Model Year                                 | 2018                                          | 2018                                          | 2018                             | 2019                   | 2019                             |  |
| Grade                                      | S                                             | S, SV                                         | SV, SL                           | S, SV                  | SV, SL                           |  |
| Notes                                      | w/o Navi, w/o XM<br>Radio, w/ touch<br>screen | w/o Navi, w/ XM<br>Radio, w/o touch<br>screen | w/ Navi                          | w/o Navi               | w/ Navi                          |  |
| Applicable Campaign                        | NTB19-114                                     | NTB19-114                                     | NTB19-114                        | NTB19-089              | NTB19-089                        |  |
| Software Version Check Procedure           | SW Check 3                                    |                                               |                                  | SW Check 3             |                                  |  |
| AV Control Unit Software Install Procedure | Install 3                                     |                                               |                                  | Install 3              |                                  |  |
| Software History                           | No Software<br>History                        | No Software<br>Updates Available              | No Software<br>Updates Available | No Software<br>History | No Software<br>Updates Available |  |
| Latest Software Version                    | 80856235                                      |                                               |                                  | 80856235               |                                  |  |
| Infotainment Update-                       | LD001 (#1) &                                  |                                               |                                  | LD001 (#1) &           |                                  |  |
| Software                                   | LD004 (#2)                                    |                                               |                                  | LD004 (#2)             |                                  |  |
| Update Method                              | USB                                           |                                               |                                  | USB                    | ]                                |  |
| Claims Information Identifier              | CL1                                           |                                               |                                  | CL1                    |                                  |  |
| Last Updated                               | 3/8/23                                        | 3/8/23                                        | 3/8/23                           | 3/8/23                 | 3/8/23                           |  |

HINT: Technician notes should include claims information identifier. Example: "Performed \*\*CL1\*\*"

## 2020-2021 NV (F80)

| Model Name                                 | NV                  |                                  |                                  |                                  |  |  |  |
|--------------------------------------------|---------------------|----------------------------------|----------------------------------|----------------------------------|--|--|--|
| Model Code                                 |                     | F80                              |                                  |                                  |  |  |  |
| Model Year                                 | 2020                | 2020 2021 2021                   |                                  |                                  |  |  |  |
| Grade                                      | S, SV               | SV, SL                           | S, SV                            | SV, SL                           |  |  |  |
| Notes                                      | w/o Navi            | w/ Navi                          | w/o Navi                         | w/ Navi                          |  |  |  |
| Applicable Campaign                        |                     |                                  |                                  |                                  |  |  |  |
| Software Version Check Procedure           | SW Check 3          |                                  |                                  |                                  |  |  |  |
| AV Control Unit Software Install Procedure | Install 3           |                                  |                                  |                                  |  |  |  |
| Software History                           | No Software History | No Software Updates<br>Available | No Software Updates<br>Available | No Software Updates<br>Available |  |  |  |
| Latest Software Version                    | 80856235            |                                  |                                  |                                  |  |  |  |
| Infotainment Update-                       | LD001 (#1) &        |                                  |                                  |                                  |  |  |  |
| Software                                   | LD004 (#2)          |                                  |                                  |                                  |  |  |  |
| Update Method                              | USB                 |                                  |                                  |                                  |  |  |  |
| Claims Information Identifier              | CL1                 |                                  |                                  |                                  |  |  |  |
| Last Updated                               | 3/8/23              | 3/8/23                           | 3/8/23                           | 3/8/23                           |  |  |  |

HINT: Technician notes should include claims information identifier. Example: "Performed \*\*CL1\*\*"

## 2015-2018 NV200 & Taxi (M20 & M30)

| Model Name                                 |                                  | NV200 & Taxi          |                                  |                                  |            |  |  |  |
|--------------------------------------------|----------------------------------|-----------------------|----------------------------------|----------------------------------|------------|--|--|--|
| Model Code                                 | M20 & M30                        |                       |                                  |                                  |            |  |  |  |
| Model Year                                 | 2015-2016                        | 2015-2016             | 2017                             | 2018                             | 2018       |  |  |  |
| Grade                                      | S, SV                            | SV, Taxi              | All                              | S, SV                            | SV, Taxi   |  |  |  |
| Notes                                      | w/o Navi                         | w/ Navi               |                                  | w/o Navi                         | w/ Navi    |  |  |  |
| Applicable Campaign                        |                                  |                       |                                  | NTB19-097                        | NTB19-097  |  |  |  |
| Software Version Check Procedure           |                                  |                       |                                  |                                  | SW Check 1 |  |  |  |
| AV Control Unit Software Install Procedure |                                  |                       |                                  |                                  | Install 1  |  |  |  |
| Oldest                                     |                                  |                       |                                  |                                  | F220       |  |  |  |
| Software<br>History                        | No Software<br>Updates Available | Refer to<br>NTB15-011 | No Software<br>Updates Available | No Software<br>Updates Available |            |  |  |  |
| Latest Software Version                    |                                  |                       |                                  |                                  | F221       |  |  |  |
| Infotainment Update-<br>Software           |                                  |                       |                                  |                                  | J-52812-11 |  |  |  |
| Update Method                              |                                  |                       |                                  |                                  | USB        |  |  |  |
| Claims Information Identifier              |                                  |                       |                                  |                                  | CL4        |  |  |  |
| Last Updated                               | 3/8/23                           | 3/8/23                | 3/8/23                           | 3/8/23                           | 3/8/23     |  |  |  |

HINT: Technician notes should include claims information identifier. Example: "Performed \*\*CL1\*\*"

## 2019-2021 NV200 & Taxi (M20 & M30)

| Model Name                                 |                                  | NV200                            | & Taxi     |            |  |  |
|--------------------------------------------|----------------------------------|----------------------------------|------------|------------|--|--|
| Model Code                                 |                                  | M20 & M30                        |            |            |  |  |
| Model Year                                 | 2019                             | 2019                             | 2020       | 2021       |  |  |
| Grade                                      | S, SV                            | SV, Taxi                         | All        | All        |  |  |
| Notes                                      | w/o Navi                         | w/ Navi                          |            |            |  |  |
| Applicable Campaign                        | NTB19-097                        | NTB19-097                        |            |            |  |  |
| Software Version Check Procedure           |                                  |                                  | SW Check 2 | SW Check 2 |  |  |
| AV Control Unit Software Install Procedure |                                  |                                  | Install 2  | Install 2  |  |  |
| Oldest                                     |                                  |                                  | 811        | 910        |  |  |
| Software History                           | No Software Updates<br>Available | No Software Updates<br>Available | 910        |            |  |  |
| Latest Software Version                    |                                  |                                  | 830        | 830        |  |  |
| Infotainment Update-<br>Software           |                                  |                                  | IVI830     | IVI830     |  |  |
| Update Method                              |                                  |                                  | USB        | USB        |  |  |
| Claims Information Identifie               | r                                |                                  | CL3        | CL3        |  |  |
| Last Updated                               | 3/8/23                           | 3/8/23                           | 3/8/23     | 3/8/23     |  |  |

HINT: Technician notes should include claims information identifier. Example: "Performed \*\*CL1\*\*"

#### 2017-2020 Pathfinder (R52)

| Model Name                                                                                             | Pathfinder         |                    |                                  |                                  |  |  |
|----------------------------------------------------------------------------------------------------|--------------------|--------------------|----------------------------------|----------------------------------|--|--|
| Model Code                                                                                             | R52                |                    |                                  |                                  |  |  |
| Model Year                                                                                             | 2017 2018 2019     |                    |                                  |                                  |  |  |
| Grade                                                                                                  | All                | All                | All                              | All                              |  |  |
| Notes                                                                                                  |                    |                    |                                  |                                  |  |  |
| Applicable Campaign                                                                                    |                    | NTB19-083          | NTB19-083                        |                                  |  |  |
| Software Version Check Procedure  AV Control Unit Software Install Procedure  Oldest  Software History | Refer to NTB18-081 | Refer to NTB18-081 | No Software Updates<br>Available | No Software Updates<br>Available |  |  |
| Latest Software Version                                                                                |                    |                    |                                  |                                  |  |  |
| Infotainment Update-                                                                                   |                    |                    |                                  |                                  |  |  |
| Software Undetection                                                                                   |                    |                    |                                  |                                  |  |  |
| Update Method                                                                                          |                    |                    |                                  |                                  |  |  |
| Claims Information Identifier  Last Updated                                                            | 3/8/23             | 3/8/23             | 3/8/23                           | 3/8/23                           |  |  |
|                                                                                                    | 3/0/23             | 3/0/23             |                                  | 0/0/20                           |  |  |

HINT: Technician notes should include claims information identifier. Example: "Performed \*\*CL1\*\*"

#### 2022-2023 Pathfinder (R53)

| Model Name                                 | Э           |          | Pathfinder |                      |            |                  |  |  |
|--------------------------------------------|-------------|----------|------------|----------------------|------------|------------------|--|--|
| Model Code                                 |             |          | R53        |                      |            |                  |  |  |
| Model Year                                 |             |          | 2022       | 2022                 | 2023       | 2023             |  |  |
| Grade                                      |             |          | S          | SV, SL, Platinum     | S          | SV, SL, Platinum |  |  |
| Notes                                      |             |          |            |                      |            |                  |  |  |
| Applicable                                 | Campaigi    | n        |            | NTB22-060, NTB22-061 |            |                  |  |  |
| Software Ve<br>Procedure                   | rsion Che   | ck       | SW Check 5 | SW Check 5           | SW Check 5 | SW Check 5       |  |  |
| AV Control Unit Software Install Procedure |             | are      | Install 2  | Install 2            | Install 2  | Install 2        |  |  |
|                                            | Olde        | st       | 4901       | 4901                 | 5327       | 5327             |  |  |
|                                            |             | 5327     |            | 5327                 |            |                  |  |  |
|                                            |             |          |            |                      |            |                  |  |  |
| Software                                   |             |          |            |                      |            |                  |  |  |
| History                                    |             |          |            |                      |            |                  |  |  |
|                                            |             |          |            |                      |            |                  |  |  |
|                                            | <del></del> |          |            |                      |            |                  |  |  |
| Latest Softw                               | are Version | on       | 5172       | 5172                 | 5172       | 5172             |  |  |
| Infotainment Update-<br>Software           |             | IVI5172  | IVI5172    | IVI5172              | IVI5172    |                  |  |  |
| Update Method                              |             | USB      | USB & OTA  | USB                  | USB & OTA  |                  |  |  |
| Claims Infor                               | mation Ide  | entifier | CL3        | CL3                  | CL3        | CL3              |  |  |
| Last Update                                | d           |          | 3/8/23     | 3/8/23               | 3/8/23     | 3/8/23           |  |  |

HINT: Technician notes should include claims information identifier. Example: "Performed \*\*CL1\*\*"

# 2014-2017 Rogue (T32)

| Model Name                                 | Rogue                 |                       |                                  |                        |                        |
|--------------------------------------------|-----------------------|-----------------------|----------------------------------|------------------------|------------------------|
| Model Code                                 | T32                   |                       |                                  |                        |                        |
| Model Year                                 | 2014                  | 2014-2015             | 2015-2017                        | 2016                   | 2017                   |
| Grade                                      | S, SV                 | SV, SL                | S, SV                            | SV, SL                 | SV, SL                 |
| Notes                                      | w/o Navi              | w/ Navi               | w/o Navi                         | w/ Navi                | w/ Navi                |
| Applicable Campaign                        |                       |                       |                                  |                        |                        |
| Software Version Check Procedure           |                       |                       |                                  | SW Check 1             | SW Check 1             |
| AV Control Unit Software Install Procedure |                       |                       |                                  | Install 1              | Install 1              |
| Software History                           | Refer to<br>NTB13-085 | Refer to<br>NTB15-011 | No Software<br>Updates Available | No Software<br>History | No Software<br>History |
| Latest Software Version                    |                       |                       |                                  | F220                   | F220                   |
| Infotainment Update-<br>Software           |                       |                       |                                  | F220                   | F220                   |
| Update Method                              |                       |                       |                                  | USB                    | USB                    |
| Claims Information Identifier              |                       |                       |                                  | CL4                    | CL4                    |
| Last Updated                               | 3/8/23                | 3/8/23                | 3/8/23                           | 3/8/23                 | 3/8/23                 |

HINT: Technician notes should include claims information identifier. Example: "Performed \*\*CL1\*\*"

# 2018-2020 Rogue (T32)

| Model Name                       |               |            | Rogue              |                    |
|----------------------------------|---------------|------------|--------------------|--------------------|
| Model Code                       |               | T32        |                    |                    |
| Model Year                       |               | 2018       | 2019               | 2020               |
| Grade                            |               | All        | All                | All                |
| Notes                            |               |            |                    |                    |
| <b>Applicable Campa</b>          | ign           | NTB19-078  | NTB19-078          |                    |
| Software Version C Procedure     | heck          | SW Check 2 |                    |                    |
| AV Control Unit Sof<br>Procedure | tware Install | Install 2  |                    |                    |
|                                  | Oldest        | 140        |                    |                    |
|                                  |               | 150        |                    | Refer to NTB21-029 |
|                                  |               | 151        |                    |                    |
| Software History                 |               | 154        | Refer to NTB21-029 |                    |
|                                  |               | 810        |                    |                    |
|                                  |               |            |                    |                    |
| Latest Software Version          |               | 810        |                    |                    |
| Infotainment Update-Software     |               | IVI001     |                    |                    |
| Update Method                    |               | USB        |                    |                    |
| Claims Information               | Identifier    | CL3        |                    |                    |
| Last Updated                     |               | 3/8/23     | 3/8/23             | 3/8/23             |

**HINT:** Technician notes should include claims information identifier. **Example:** "Performed \*\*CL1\*\*"

# 2021-2022 Rogue (T33)

| Model Na                         | me                                         |             |                                      |                                                  | Rog                                              | gue                                              |                                                  |                                                  |  |
|----------------------------------|--------------------------------------------|-------------|--------------------------------------|--------------------------------------------------|--------------------------------------------------|--------------------------------------------------|--------------------------------------------------|--------------------------------------------------|--|
| Model Cod                        | de                                         |             | T33                                  |                                                  |                                                  |                                                  |                                                  |                                                  |  |
| Model Yea                        | ar                                         |             | 2021 2021 2021 2022 2022 2022        |                                                  |                                                  |                                                  |                                                  |                                                  |  |
| Grade                            |                                            |             | S SV, SL SL, Platinum S SV, SL SL, F |                                                  |                                                  |                                                  | SL, Platinum                                     |                                                  |  |
| Notes                            |                                            |             |                                      | w/o Navi                                         | w/ Navi                                          |                                                  | w/o Navi                                         | w/ Navi                                          |  |
| Applicabl                        | e Campaig                                  | jn          | NTB22-060<br>NTB22-061<br>NTB22-062  | NTB22-060<br>NTB22-061<br>NTB22-062<br>NTB22-090 | NTB22-060<br>NTB22-061<br>NTB22-062<br>NTB22-090 | NTB22-060<br>NTB22-061<br>NTB22-062<br>NTB22-089 | NTB22-060<br>NTB22-061<br>NTB22-062<br>NTB22-090 | NTB22-060<br>NTB22-061<br>NTB22-062<br>NTB22-090 |  |
|                                  | Software Version Check<br>Procedure        |             | SW Check 5                           | SW Check 5                                       | SW Check 5                                       | SW Check 5                                       | SW Check 5                                       | SW Check 5                                       |  |
|                                  | AV Control Unit Software Install Procedure |             | Install 2                            | Install 2                                        | Install 2                                        | Install 2                                        | Install 2                                        | Install 2                                        |  |
|                                  | Olde                                       | st          | 3520                                 | 3520                                             | 3520                                             | 4617                                             | 4617                                             | 4617                                             |  |
|                                  |                                            | 1           | 3721                                 | 3721                                             | 3721                                             | 4619                                             | 4620 & 4621                                      | 4620 & 4621                                      |  |
| Coffwore                         |                                            |             | 3528                                 | 3528                                             | 3528                                             | 4620                                             |                                                  |                                                  |  |
| Software<br>History              |                                            |             | 4617                                 | 4617                                             | 4617                                             |                                                  |                                                  |                                                  |  |
| i listory                        |                                            |             | 4619                                 | 4619                                             | 4619                                             |                                                  |                                                  |                                                  |  |
|                                  | 7                                          | 7           | 4620                                 | 4620 & 4621                                      | 4620 & 4621                                      |                                                  |                                                  |                                                  |  |
|                                  | \<br>\                                     |             |                                      |                                                  |                                                  |                                                  |                                                  |                                                  |  |
| Latest Sof                       | tware Versi                                | ion         | 5188                                 | 5188                                             | 5192                                             | 5188                                             | 5188                                             | 5192                                             |  |
| Infotainment Update-<br>Software |                                            | AIVI31_5188 | AIVI31_5188                          | AIVI31_5192                                      | AIVI31_5188                                      | AIVI31_5188                                      | AIVI31_5192                                      |                                                  |  |
| Update Mo                        | ethod                                      |             | USB                                  | USB & OTA                                        | USB & OTA                                        | USB                                              | USB & OTA                                        | USB & OTA                                        |  |
| Claims Inf                       | ormation Id                                | entifier    | CL6                                  | CL6                                              | CL6                                              | CL6                                              | CL6                                              | CL6                                              |  |
| Last Upda                        | ted                                        |             | 4/12/23                              | 4/12/23                                          | 4/12/23                                          | 4/12/23                                          | 4/12/23                                          | 4/12/23                                          |  |

HINT: Technician notes should include claims information identifier. Example: "Performed \*\*CL1\*\*"

# 2023 Rogue (T33)

| Model Nar                | me                      | Rogue       |             |              |  |  |
|--------------------------|-------------------------|-------------|-------------|--------------|--|--|
| Model Cod                | de                      | T33         |             |              |  |  |
| Model Yea                | ar                      | 2023        | 2023        | 2023         |  |  |
| Grade                    |                         | S           | SV, SL      | SL, Platinum |  |  |
| Notes                    |                         |             | w/o Navi    | w/ Navi      |  |  |
| Applicabl                | e Campaign              |             |             |              |  |  |
| Software \ Procedure     | Version Check           | SW Check 5  | SW Check 5  | SW Check 5   |  |  |
| AV Contro<br>Install Pro | ol Unit Software cedure | Install 2   | Install 2   | Install 2    |  |  |
|                          | Oldest                  | 5150        | 5150        | 5352         |  |  |
| Software<br>History      |                         |             |             | 5373         |  |  |
| Latest Sof               | tware Version           | 5188        | 5188        | 5192         |  |  |
| Infotainme<br>Software   | ent Update-             | AIVI31_5188 | AIVI31_5188 | AIVI31_5192  |  |  |
| Update Me                | ethod                   | USB         | USB & OTA   | USB & OTA    |  |  |
| Claims Inf               | ormation Identifier     | CL6         | CL6         | CL6          |  |  |
| Last Upda                |                         | 4/12/23     | 4/12/23     | 4/12/23      |  |  |

HINT: Technician notes should include claims information identifier. Example: "Performed \*\*CL1\*\*"

# 2017-2022 Rogue Sport (J11)

| Model Nar                | me                      | Rogue Sport                      |                          |            |            |                                  |  |
|--------------------------|-------------------------|----------------------------------|--------------------------|------------|------------|----------------------------------|--|
| Model Cod                | de                      | J11                              |                          |            |            |                                  |  |
| Model Yea                | ar                      | 2017-2018                        | 2017-2018 2017 2018 2019 |            |            | 2020-2022                        |  |
| Grade                    |                         | S, SV                            | SV, SL                   | SV, SL     | All        | All                              |  |
| Notes                    |                         | w/o Navi                         | w/ Navi                  | w/ Navi    |            |                                  |  |
| Applicabl                | e Campaign              |                                  |                          | NTB19-088  | NTB19-088  |                                  |  |
| Software \ Procedure     | Version Check           |                                  | SW Check 1               | SW Check 1 | SW Check 2 |                                  |  |
| AV Contro<br>Install Pro | ol Unit Software cedure |                                  | Install 1                | Install 1  | Install 2  |                                  |  |
|                          | Oldest                  |                                  |                          | F220       | 151        |                                  |  |
| Software History         |                         | No Software<br>Updates Available | No Software<br>History   |            | 154        | No Software<br>Updates Available |  |
| Latest Sof               | tware Version           |                                  | F220                     | F221       | 810        |                                  |  |
| Infotainme<br>Software   | ent Update-             |                                  | F220                     | J-52812-11 | IVI001     |                                  |  |
| Update Me                | ethod                   |                                  | USB                      | USB        | USB        |                                  |  |
| Claims Inf               | ormation Identifier     |                                  | CL4                      | CL4        | CL3        |                                  |  |
| Last Upda                | ited                    | 3/8/23                           | 3/8/23                   | 3/8/23     | 3/8/23     | 3/8/23                           |  |

HINT: Technician notes should include claims information identifier. Example: "Performed \*\*CL1\*\*"

#### 2016-2017 Sentra (B17)

| Model Name                                 |                                  | Ser                 | ntra                             |                                |
|--------------------------------------------|----------------------------------|---------------------|----------------------------------|--------------------------------|
| Model Code                                 |                                  | B <sup>,</sup>      | 17                               |                                |
| Model Year                                 | 2016                             | 2016 2016 2017      |                                  |                                |
| Grade                                      | S, SV, SR                        | SV, SR, SL          | S, SV, SR, SR-Turbo,<br>Nismo    | SV, SR, SR-Turbo, SL,<br>Nismo |
| Notes                                      | w/o Navi                         | w/ Navi             | w/o Navi                         | w/ Navi                        |
| Applicable Campaign                        |                                  |                     |                                  |                                |
| Software Version Check<br>Procedure        |                                  | SW Check 1          |                                  | SW Check 1                     |
| AV Control Unit Software Install Procedure |                                  | Install 1           |                                  | Install 1                      |
| Software History                           | No Software Updates<br>Available | No Software History | No Software Updates<br>Available | No Software History            |
| Latest Software Version                    |                                  | F220                |                                  | F220                           |
| Infotainment Update-<br>Software           |                                  | F220                |                                  | F220                           |
| Update Method                              |                                  | USB                 |                                  | USB                            |
| Claims Information Identifier              |                                  | CL4                 |                                  | CL4                            |
| Last Updated                               | 3/8/23                           | 3/8/23              | 3/8/23                           | 3/8/23                         |

HINT: Technician notes should include claims information identifier. Example: "Performed \*\*CL1\*\*"

#### 2018-2019 Sentra (B17)

| Model Name                                 |                            | Ser                            | ntra                       |                                |  |  |  |
|--------------------------------------------|----------------------------|--------------------------------|----------------------------|--------------------------------|--|--|--|
| Model Code                                 |                            | B17                            |                            |                                |  |  |  |
| Model Year                                 | 2018                       | 2018                           | 2019                       | 2019                           |  |  |  |
| Grade                                      | S                          | SV, SR, SR-Turbo, SL,<br>Nismo | S                          | SV, SR, SR-Turbo, SL,<br>Nismo |  |  |  |
| Notes                                      |                            |                                |                            |                                |  |  |  |
| Applicable Campaign                        | NTB19-094<br>NTB20-016     | NTB19-094<br>NTB20-016         | NTB19-094<br>NTB20-016     | NTB19-094<br>NTB20-016         |  |  |  |
| Software Version Check Procedure           | SW Check 3                 | SW Check 1                     | SW Check 3                 | SW Check 2                     |  |  |  |
| AV Control Unit Software Install Procedure | Install 3                  | Install 1                      | Install 3                  | Install 2                      |  |  |  |
| Oldest                                     |                            | F220                           | 80836034                   | 601                            |  |  |  |
|                                            |                            |                                |                            | 603                            |  |  |  |
| 0.0                                        |                            |                                |                            | 604                            |  |  |  |
| Software                                   | No Software History        |                                |                            | 810                            |  |  |  |
| History                                    |                            |                                |                            | 814                            |  |  |  |
|                                            |                            |                                |                            | 910                            |  |  |  |
| Latest Software Version                    | 80856035                   | F221                           | 80856035                   | 912                            |  |  |  |
| Infotainment Update-<br>Software           | LD001 (#1) &<br>LD002 (#2) | F221                           | LD001 (#1) &<br>LD002 (#2) | IVI003                         |  |  |  |
| Update Method                              | USB                        | USB                            | USB                        | USB                            |  |  |  |
| Claims Information Identifi                | er CL1                     | CL4                            | CL1                        | CL3                            |  |  |  |
| Last Updated                               | 3/8/23                     | 3/8/23                         | 3/8/23                     | 3/8/23                         |  |  |  |

HINT: Technician notes should include claims information identifier. Example: "Performed \*\*CL1\*\*"

## 2020-2021 Sentra (B18)

| Model Name                                 |                                  |            | Sentra                           |                                      |                                     |
|--------------------------------------------|----------------------------------|------------|----------------------------------|--------------------------------------|-------------------------------------|
| Model Code                                 | B18                              |            |                                  |                                      |                                     |
| Model Year                                 | 2020                             | 2020       | 2021                             | 2021                                 | 2021                                |
| Grade                                      | S                                | SV, SR     | S                                | SV, SR                               | SV, SR                              |
| Notes                                      |                                  |            |                                  | Built on or Before<br>March 17, 2021 | Built on or After<br>March 18, 2021 |
| Applicable Campaign                        |                                  |            |                                  |                                      | NTB21-066                           |
| Software Version Check Procedure           |                                  | SW Check 5 |                                  |                                      | SW Check 4                          |
| AV Control Unit Software Install Procedure |                                  | Install 2  |                                  |                                      | Install 4                           |
| Oldest                                     |                                  | 3302       |                                  |                                      | 321                                 |
| Software History                           | No Software<br>Updates Available |            | No Software<br>Updates Available | No Software<br>Updates Available     | 420<br>423                          |
|                                            |                                  |            |                                  |                                      |                                     |
| Latest Software Version                    |                                  | 3128       |                                  |                                      | 550                                 |
| Infotainment Update-<br>Software           |                                  | IVI3128    |                                  |                                      | AIVI21_550_B18                      |
| Update Method                              |                                  | USB        |                                  |                                      | USB                                 |
| Claims Information Identifier              |                                  | CL7        |                                  |                                      | CL2                                 |
| Last Updated                               | 3/8/23                           | 4/12/23    | 3/8/23                           | 3/8/23                               | 3/9/23                              |

HINT: Technician notes should include claims information identifier. Example: "Performed \*\*CL1\*\*"

#### 2022-2023 Sentra (B18)

| Model Name                                 |                                  | Ser            | ntra                             |                                  |  |
|--------------------------------------------|----------------------------------|----------------|----------------------------------|----------------------------------|--|
| Model Code                                 | B18                              |                |                                  |                                  |  |
| Model Year                                 | 2022                             | 2022           | 2023                             | 2023                             |  |
| Grade                                      | S                                | SV, SR         | S                                | SV, SR                           |  |
| Notes                                      |                                  |                |                                  |                                  |  |
| Applicable Campaign                        |                                  |                |                                  |                                  |  |
| Software Version Check<br>Procedure        |                                  | SW Check 4     |                                  |                                  |  |
| AV Control Unit Software Install Procedure |                                  | Install 4      |                                  |                                  |  |
| Oldest                                     |                                  | 423            |                                  |                                  |  |
| Software<br>History                        | No Software Updates<br>Available | 518            | No Software Updates<br>Available | No Software Updates<br>Available |  |
| Latest Software Version                    |                                  | 550            |                                  |                                  |  |
| Infotainment Update-<br>Software           |                                  | AIVI21_550_B18 |                                  |                                  |  |
| Update Method                              | ]                                | USB            |                                  |                                  |  |
| Claims Information Identifier              |                                  | CL2            |                                  |                                  |  |
| Last Updated                               | 3/8/23                           | 3/9/23         | 3/8/23                           | 3/8/23                           |  |

HINT: Technician notes should include claims information identifier. Example: "Performed \*\*CL1\*\*"

## 2016-2018 Titan/Titan XD (A61)

| Model Name                                 |                                  | Tit                        | an                               |                            |  |
|--------------------------------------------|----------------------------------|----------------------------|----------------------------------|----------------------------|--|
| Model Code                                 | A61                              |                            |                                  |                            |  |
| Model Year                                 | 2016-2017                        | 2016-2017                  | 2018                             | 2018                       |  |
| Grade                                      | S, SV, Pro 4X                    | SV, Pro 4X, SL,<br>PLT Res | S, SV, Pro 4X                    | SV, Pro 4X, SL,<br>PLT Res |  |
| Notes                                      | w/o Navi                         | w/ Navi                    | w/o Navi                         | w/ Navi                    |  |
| Applicable Campaign                        |                                  |                            |                                  | NTB19-087                  |  |
| Software Version Check Procedure           |                                  | SW Check 1                 |                                  | SW Check 1                 |  |
| AV Control Unit Software Install Procedure |                                  | Install 1                  |                                  | Install 1                  |  |
| Software History                           | No Software Updates<br>Available | No Software History        | No Software Updates<br>Available | F220                       |  |
| Latest Software Version                    |                                  | F220                       |                                  | F221                       |  |
| Infotainment Update-<br>Software           |                                  | F220                       |                                  | J-52812-11                 |  |
| Update Method                              | ]                                | USB                        |                                  | USB                        |  |
| Claims Information Identifier              |                                  | CL4                        |                                  | CL4                        |  |
| Last Updated                               | 3/8/23                           | 3/8/23                     | 3/8/23                           | 3/8/23                     |  |

HINT: Technician notes should include claims information identifier. Example: "Performed \*\*CL1\*\*"

# 2019-2023 Titan/Titan XD (A61)

| Model Name                                 | Titan              |            |                        |                                  |  |  |
|--------------------------------------------|--------------------|------------|------------------------|----------------------------------|--|--|
| Model Code                                 |                    | A61        |                        |                                  |  |  |
| Model Year                                 | 2019               | 2020-2021  | 2022                   | 2023                             |  |  |
| Grade                                      | All                | All        | All                    | All                              |  |  |
| Notes                                      |                    |            |                        |                                  |  |  |
| Applicable Campaign                        | NTB19-087          |            | NTB22-060<br>NTB22-089 |                                  |  |  |
| Software Version Check Procedure           |                    | SW Check 5 | SW Check 5             |                                  |  |  |
| AV Control Unit Software Install Procedure |                    | Install 2  | Install 2              |                                  |  |  |
| Oldest                                     |                    | 3506       | 5319                   |                                  |  |  |
| Software History                           | Refer to NTB21-008 | 3522       |                        | No Software Updates<br>Available |  |  |
| Latest Software Version                    |                    | 5328       | 5328 & 5338            |                                  |  |  |
| Infotainment Update-<br>Software           |                    | IVI5328    | IVI5328                |                                  |  |  |
| Update Method                              |                    | USB        | USB                    |                                  |  |  |
| Claims Information Identifier              |                    | CL3        | CL3                    |                                  |  |  |
| Last Updated                               | 3/8/23             | 3/8/23     | 3/8/23                 | 3/8/23                           |  |  |

HINT: Technician notes should include claims information identifier. Example: "Performed \*\*CL1\*\*"

# 2015-2017 Versa Note (E12)

| Model Name                                                                                       | )                     | Versa Note                          |                    |                               |  |  |
|--------------------------------------------------------------------------------------------------|-----------------------|-------------------------------------|--------------------|-------------------------------|--|--|
| Model Code                                                                                       |                       |                                     | E12                |                               |  |  |
| Model Year                                                                                       |                       | 2015                                | 2016               | 2017                          |  |  |
| Grade                                                                                            |                       |                                     |                    |                               |  |  |
| Notes                                                                                            |                       |                                     |                    |                               |  |  |
| Applicable (                                                                                     | Campaign              |                                     |                    |                               |  |  |
| Software Ve<br>Procedure                                                                         | rsion Check           |                                     |                    |                               |  |  |
| AV Control U<br>Install Proce                                                                    | Jnit Software<br>dure |                                     |                    |                               |  |  |
|                                                                                                  | Oldest                |                                     |                    |                               |  |  |
| Software<br>History                                                                              |                       | Refer to NTB14-090 and<br>NTB15-011 | Refer to NTB15-011 | No Software Updates Available |  |  |
| Latest Software Version Infotainment Update-Software Update Method Claims Information Identifier |                       |                                     |                    |                               |  |  |
|                                                                                                  |                       |                                     |                    |                               |  |  |
|                                                                                                  |                       |                                     |                    |                               |  |  |
|                                                                                                  |                       |                                     |                    |                               |  |  |
| Last Updated                                                                                     | d                     | 3/8/23                              | 3/8/23             | 3/8/23                        |  |  |

HINT: Technician notes should include claims information identifier. Example: "Performed \*\*CL1\*\*"

# 2018-2019 Versa Note (E12)

| Model Name                                 | Versa Note                          |                                                                     |                                                                    |                                     |                            |            |
|--------------------------------------------|-------------------------------------|---------------------------------------------------------------------|--------------------------------------------------------------------|-------------------------------------|----------------------------|------------|
| Model Code                                 | E12                                 |                                                                     |                                                                    |                                     |                            |            |
| Model Year                                 | 2018                                | 2018                                                                | 2018                                                               | 2018                                | 2019                       | 2019       |
| Grade                                      | S, SV, SR                           | S                                                                   | SV, SR                                                             | SR                                  | S                          | SV, SR     |
| Notes                                      | w/o touch<br>screen                 | w/o touch<br>screen, 4th<br>button on left<br>side is phone<br>icon | w/o touch<br>screen, 4th<br>button on left<br>side is back<br>icon | w/ Navi                             |                            |            |
| Applicable Campaign                        |                                     | NTB19-095                                                           | NTB19-095                                                          | NTB19-095                           | NTB19-095                  | NTB19-095  |
| Software Version Check Procedure           |                                     | SW Check 3                                                          |                                                                    |                                     | SW Check 3                 | SW Check 2 |
| AV Control Unit Software Install Procedure |                                     | Install 3                                                           |                                                                    |                                     | Install 3                  | Install 2  |
| Software History                           | No Software<br>Updates<br>Available | No Software<br>History                                              | No Software<br>Updates<br>Available                                | No Software<br>Updates<br>Available | No Software<br>History     | 601        |
| Latest Software Version                    |                                     | 80856035                                                            |                                                                    |                                     | 80856035                   | 810        |
| Infotainment Update-<br>Software           |                                     | LD001 (#1) &<br>LD002 (#2)                                          |                                                                    |                                     | LD001 (#1) &<br>LD002 (#2) | IVI001     |
| Update Method                              |                                     | USB                                                                 |                                                                    |                                     | USB                        | USB        |
| Claims Information Identifier              |                                     | CL1                                                                 |                                                                    |                                     | CL1                        | CL3        |
| Last Updated                               | 3/8/23                              | 3/8/23                                                              | 3/8/23                                                             | 3/8/23                              | 3/8/23                     | 3/8/23     |

HINT: Technician notes should include claims information identifier. Example: "Performed \*\*CL1\*\*"

# 2015-2017 Versa Sedan (N17)

| Model Name                     | ,                 | Versa Sedan        |                    |                               |  |  |  |
|--------------------------------|-------------------|--------------------|--------------------|-------------------------------|--|--|--|
| Model Code                     |                   |                    | N17                |                               |  |  |  |
| Model Year                     |                   | 2015               | 2016               | 2017                          |  |  |  |
| Grade                          |                   |                    |                    |                               |  |  |  |
| Notes                          |                   |                    |                    |                               |  |  |  |
| Applicable (                   |                   |                    |                    |                               |  |  |  |
| Software Ver<br>Procedure      | rsion Check       |                    |                    |                               |  |  |  |
| AV Control L<br>Install Proced |                   |                    |                    |                               |  |  |  |
|                                | Oldest            |                    |                    |                               |  |  |  |
| Software<br>History            |                   | Refer to NTB14-090 | Refer to NTB15-011 | No Software Updates Available |  |  |  |
| Latest Softwa                  | are Version       |                    |                    |                               |  |  |  |
| Infotainment                   | Update-Software   |                    |                    |                               |  |  |  |
| Update Method                  |                   |                    |                    |                               |  |  |  |
| Claims Inforr                  | mation Identifier |                    |                    |                               |  |  |  |
| Last Updated                   | •                 | 3/8/23             | 3/8/23             | 3/8/23                        |  |  |  |

HINT: Technician notes should include claims information identifier. Example: "Performed \*\*CL1\*\*"

# 2018-2019 Versa Sedan (N17)

| Model Name                                 | Versa Sedan                      |                        |                                  |                        |                                  |
|--------------------------------------------|----------------------------------|------------------------|----------------------------------|------------------------|----------------------------------|
| Model Code                                 | N17                              |                        |                                  |                        |                                  |
| Model Year                                 | 2018 2018 2018                   |                        | 2019                             | 2019                   |                                  |
| Grade                                      | S, S+, SV                        | S, S+                  | SV                               | S, S+, SV              | SV                               |
| Notes                                      | w/o touch Screen                 | w/ touch Screen        | w/ touch screen                  |                        |                                  |
| Applicable Campaign                        |                                  | NTB19-096              | NTB19-096                        | NTB19-096              | NTB19-096                        |
| Software Version Check<br>Procedure        |                                  | SW Check 3             |                                  | SW Check 3             |                                  |
| AV Control Unit Software Install Procedure |                                  | Install 3              |                                  | Install 3              |                                  |
| Software History                           | No Software<br>Updates Available | No Software<br>History | No Software<br>Updates Available | No Software<br>History | No Software<br>Updates Available |
| Latest Software Version                    |                                  | 80856035               |                                  | 80856035               |                                  |
| Infotainment Update-                       |                                  | LD001 (#1) &           |                                  | LD001 (#1) &           |                                  |
| Software                                   |                                  | LD003 (#2)             |                                  | LD003 (#2)             | 1                                |
| Update Method                              |                                  | USB                    |                                  | USB                    |                                  |
| Claims Information Identifier              | 0/0/00                           | CL1                    | 0/0/00                           | CL1                    | 0/0/00                           |
| Last Updated                               | 3/8/23                           | 3/8/23                 | 3/8/23                           | 3/8/23                 | 3/8/23                           |

HINT: Technician notes should include claims information identifier. Example: "Performed \*\*CL1\*\*"

# 2020-2021 Versa (N18)

| Model Name                        |                  | Versa               |            |                     |            |  |  |
|-----------------------------------|------------------|---------------------|------------|---------------------|------------|--|--|
| Model Code                        |                  | N18                 |            |                     |            |  |  |
| Model Year                        |                  | 2020                | 2020       | 2021                | 2021       |  |  |
| Grade                             |                  | S                   | SV, SR     | S                   | SV, SR     |  |  |
| Notes                             |                  |                     |            |                     |            |  |  |
| Applicable Ca                     | mpaign           |                     |            |                     |            |  |  |
| Software Versi<br>Procedure       | on Check         | SW Check 3          | SW Check 2 |                     | SW Check 2 |  |  |
| AV Control Uni<br>Install Procedu |                  | Install 3           | Install 2  |                     | Install 2  |  |  |
|                                   | Oldest           |                     | 811        |                     | 912        |  |  |
|                                   |                  |                     | 910        |                     |            |  |  |
|                                   |                  |                     | 912        |                     |            |  |  |
| Software                          |                  | No Software History |            | No Software Updates |            |  |  |
| History -                         |                  |                     |            | Available           |            |  |  |
| -                                 |                  |                     |            |                     |            |  |  |
| -                                 |                  |                     |            |                     |            |  |  |
| Latest Software                   | e Version        | 80856035            | 830        |                     | 830        |  |  |
| Infotainment U                    | pdate-           | LD001 (#1) &        | IVI830     |                     | IVI830     |  |  |
| Software                          |                  | LD003 (#2)          | 171030     |                     | 171030     |  |  |
| Update Method                     | b                | USB                 | USB        |                     | USB        |  |  |
| Claims Informa                    | ation Identifier | CL1                 | CL3        |                     | CL3        |  |  |
| Last Updated                      |                  | 3/8/23              | 3/8/23     | 3/8/23              | 3/8/23     |  |  |

HINT: Technician notes should include claims information identifier. Example: "Performed \*\*CL1\*\*"

# 2022-2023 Versa (N18)

| Model Name                                                                                        |              | Versa                            |                                  |                                  |                                  |  |  |
|---------------------------------------------------------------------------------------------------|--------------|----------------------------------|----------------------------------|----------------------------------|----------------------------------|--|--|
| Model Code                                                                                        |              | N18                              |                                  |                                  |                                  |  |  |
| Model Year                                                                                        |              | 2022                             | 2022                             | 2023                             | 2023                             |  |  |
| Grade                                                                                             |              | S                                | SV, SR                           | S                                | SV, SR                           |  |  |
| Notes                                                                                             |              |                                  |                                  |                                  |                                  |  |  |
| Applicable Ca                                                                                     | ampaign      |                                  |                                  |                                  |                                  |  |  |
| Software Vers Procedure AV Control Un Install Procedu                                             | nit Software |                                  |                                  |                                  |                                  |  |  |
| Software<br>History                                                                               | Oldest       | No Software Updates<br>Available | No Software Updates<br>Available | No Software Updates<br>Available | No Software Updates<br>Available |  |  |
| Latest Software Version Infotainment Update- Software Update Method Claims Information Identifier |              |                                  |                                  |                                  |                                  |  |  |
| Last Updated                                                                                      |              | 3/8/23                           | 3/8/23                           | 3/8/23                           | 3/8/23                           |  |  |

HINT: Technician notes should include claims information identifier. Example: "Performed \*\*CL1\*\*"

#### SOFTWARE VERSION CHECK

**IMPORTANT:** Due to differences in software versions, the figures throughout this bulletin may not match exactly to the images on the AV Control Unit.

#### SW Check 1

- 1. Turn the audio system OFF.
- 2. Access the **SERVICE MENU**.
  - a. Push and hold the APPS button.
  - b. Turn the TUNE-SCROLL knob as follows:
    - o Counterclockwise three (3) or more clicks, then
    - Clockwise three (3) or more clicks, then
    - o Counterclockwise three (3) or more clicks, then
    - Clockwise three (3) or more clicks, then
    - Continue this pattern until the SERVICE MENU screen is displayed (Figure 2).
- 3. Select Version.

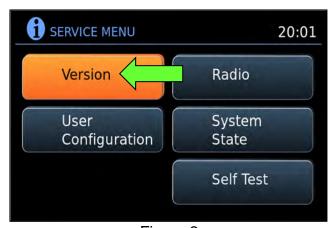

Figure 2

- 4. Confirm the current **Software** version.
  - If the Software version is not the latest version listed in the vehicle table, select the back icon and continue to step 5 on page 45.
  - If the Software version is the latest version listed in the vehicle table, an update is not available. Select the back icon and skip to CLAIMS INFORMATION on the last page.

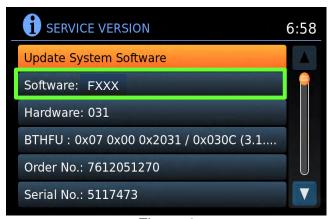

Figure 3

## SW Check 1 (continued)

5. Download the infotainment update-software from ASIST to the special tool USB drive.

## **IMPORTANT:**

- Refer to steps 99 107 on pages 73 75 for instructions on how to download the infotainment update-software from ASIST.
- o For step 102 on page 74, refer to the vehicle table to determine the correct infotainment update-software for your vehicle.
- When steps 99 107 on pages 73 75 have been completed, refer to the vehicle table to determine the correct AV CONTROL UNIT SOFTWARE Install Procedure to perform.

#### SW Check 2

6. Push the **MENU** button.

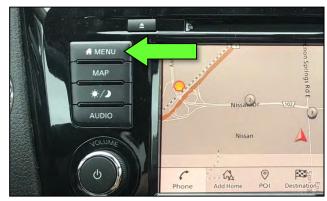

Figure 4

- 7. Select the **Info** icon.
  - If the **Info** icon does not appear as shown in Figure 5, this bulletin does not apply.

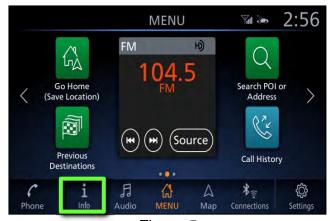

Figure 5

8. Select **System Information**.

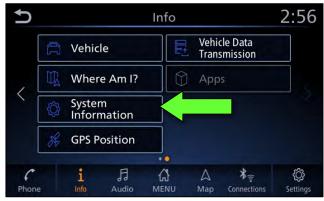

Figure 6

9. Select Software Version.

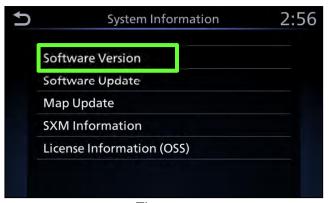

Figure 7

# **SW Check 2 (continued)**

- 10. Confirm the current **Software Version**.
  - If the Software Version is not the latest software version listed in the vehicle table, select the back icon and continue to step 11.
  - If the Software Version is the latest software version listed in the vehicle table, an update is not available. Select the back icon and skip to CLAIMS INFORMATION on the last page.

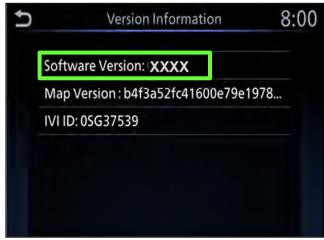

Figure 8

11. Download the infotainment update-software from ASIST to the special tool USB drive.

#### **IMPORTANT:**

- Refer to steps 99 107 on pages 73 75 for instructions on how to download the infotainment update-software from ASIST.
- For step 102 on page 74, refer to the vehicle table to determine the correct infotainment update-software for your vehicle.
- When steps 99 107 on pages 73 75 have been completed, refer to the vehicle table to determine the correct AV CONTROL UNIT SOFTWARE Install Procedure to perform.

#### SW Check 3

- 12. Turn the ignition ON.
- 13. Turn the audio system OFF.
- 14. Access the **System Diagnostic Menu** as follows:
  - a. Press and hold the MENU button.
  - b. Turn the **VOLUME** knob forty (40) or more clicks in either direction.

**HINT:** The screen in Figure 9 should display.

15. Select Confirmation / Adjustment.

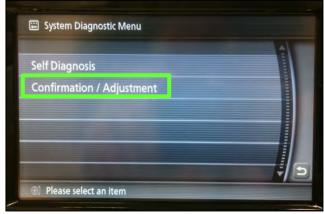

Figure 9

16. Select Page DOWN.

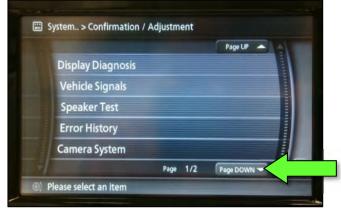

Figure 10

17. Select Version Information.

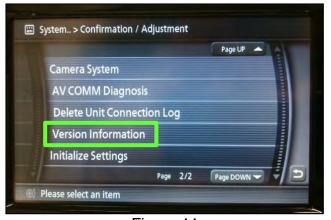

Figure 11

# **SW Check 3 (continued)**

- 18. Confirm the current **SYS Software Ver**.
  - If the SYS Software Ver is not the latest software version listed in the vehicle table, turn the ignition OFF and continue to step 19.
  - If the SYS Software Ver is the latest software version listed in the vehicle table, an update is not available. Select the back icon and skip to CLAIMS INFORMATION on the last page.

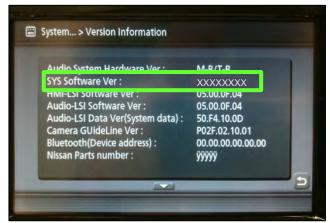

Figure 12

19. Download the infotainment update-software from ASIST to the special tool USB drive.

#### **IMPORTANT:**

- The following infotainment update-software requires two (2) update files (see vehicle tables).
  - UPDATE FILE #1 is the same for all MODELS.
    - Infotainment update-software LD001.
  - > UPDATE FILE #2 varies by MODEL and MODEL YEAR.
  - Only one (1) infotainment update-software will be loaded at a time, starting with UPDATE FILE #1 (LD001).

# NOTICE

To avoid damage to the vehicle, ensure the correct infotainment updatesoftware package is selected. Failure to select the correct infotainment update-software package may result in needing to replace the AV Control Unit.

- Refer to steps 99 107 on pages 73 75 for instructions on how to download the infotainment update-software from ASIST.
- For step 102 on page 74, refer to the vehicle table to determine the correct infotainment update-software for your vehicle.
- When steps 99 107 on pages 73 75 have been completed, refer to the vehicle table to determine the correct AV CONTROL UNIT SOFTWARE Install Procedure to perform.

#### SW Check 4

 Select **Settings**, located in the lower right hand corner of the AV Control Unit display.

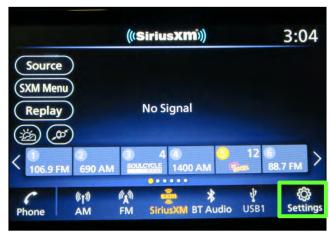

Figure 13

21. Select Info.

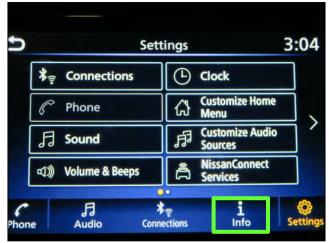

Figure 14

22. Select System Information.

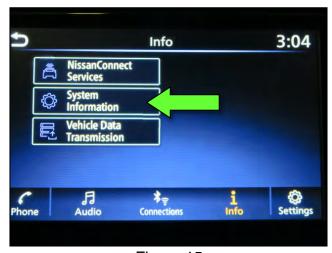

Figure 15

#### 23. Select Version Information.

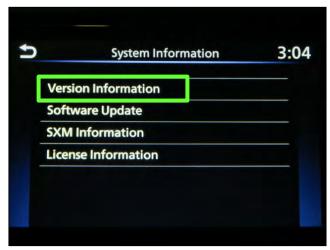

Figure 16

- 24. Confirm the current **Software Version**.
  - If the Software Version is not the latest software version listed in the vehicle table, select the back icon and continue to step 25.
  - If the Software Version is the latest software version listed in the vehicle table, an update is not available. Select the back icon and skip to CLAIMS INFORMATION on the last page.

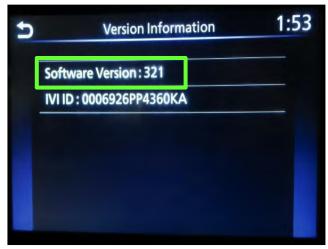

Figure 17

25. Download the infotainment update-software from ASIST to the special tool USB drive.

# **IMPORTANT:**

- Refer to steps 99 107 on pages 73 75 for instructions on how to download the infotainment update-software from ASIST.
- For step 102 on page 74, refer to the vehicle table to determine the correct infotainment update-software for your vehicle.
- When steps 99 107 on pages 73 75 have been completed, refer to the vehicle table to determine the correct AV CONTROL UNIT SOFTWARE Install Procedure to perform.

## SW Check 5

26. While holding the **MENU** button down, turn the tune knob left-right-left.

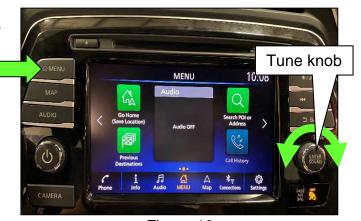

Figure 18

27. Select Confirmation/Adjustment.

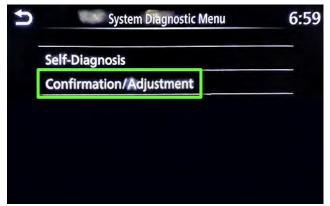

Figure 19

28. Select Version Information.

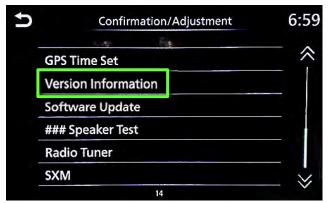

Figure 20

# SW Check 5 (continued)

- 29. Confirm the current **Overall SW** version.
  - If the Software Version is not the latest software version listed in the vehicle table, select the back icon and continue to step 30.
  - If the Software Version is the latest software version listed in the vehicle table, an update is not available. Select the back icon and skip to CLAIMS INFORMATION on the last page.

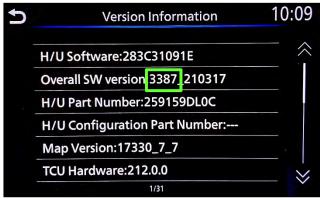

Figure 21

30. Download the infotainment update-software from ASIST to the special tool USB drive.

#### **IMPORTANT:**

- Refer to steps 99 107 on pages 73 75 for instructions on how to download the infotainment update-software from ASIST.
- For step 102 on page 74, refer to the vehicle table to determine the correct infotainment update-software for your vehicle.
- When steps 99 107 on pages 73 75 have been completed, refer to the vehicle table to determine the correct AV CONTROL UNIT SOFTWARE Install Procedure to perform.

31. Starting from the MENU (Home) screen (Figure 22), select **Info**.

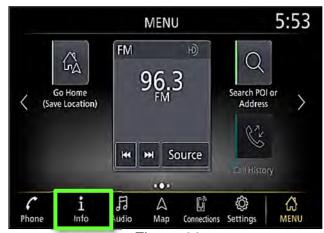

Figure 22

32. Select **System Information**.

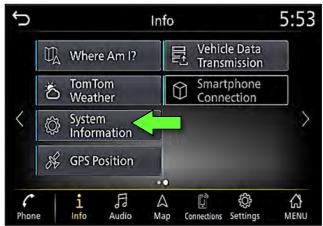

Figure 23

33. Select Version Information.

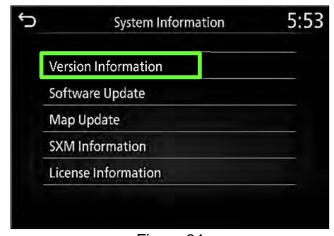

Figure 24

# **SW Check 6 (continued)**

- 34. Confirm the current **Software Version**.
  - If the Software Version is not the latest software version listed in the vehicle table, select the back icon and continue to step 35.
  - If the Software Version is the latest software version listed in the vehicle table, an update is not available. Select the back icon and skip to CLAIMS INFORMATION on the last page.

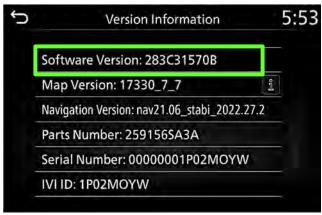

Figure 25

35. Download the infotainment update-software from ASIST to the special tool USB drive.

#### **IMPORTANT:**

- Refer to steps 99 107 on pages 73 75 for instructions on how to download the infotainment update-software from ASIST.
- o For step 102 on page 74, refer to the vehicle table to determine the correct infotainment update-software for your vehicle.
- When steps 99 107 on pages 73 75 have been completed, refer to the vehicle table to determine the correct AV CONTROL UNIT SOFTWARE Install Procedure to perform.

#### AV CONTROL UNIT SOFTWARE INSTALL

**IMPORTANT:** Due to differences in software versions, the figures throughout this bulletin may not match exactly to the images on the AV Control Unit.

#### Install 1

- 36. Connect a battery maintainer or smart charger set to reflash mode or a similar setting.
- 37. Set the parking brake.
- 38. Cycle the ignition to ON, engine OFF.
- 39. Turn ON the hazard warning lamps to prevent the BCM from going into battery saver mode.

**IMPORTANT:** The hazard warning lamps <u>must</u> remain ON until the software update has been completed.

**IMPORTANT:** After performing steps 36 - 39, if at any time during this procedure the status message "**Update Failed!**" is displayed with the direction to "Insert update media" while a countdown from 60 is displayed, or if the AV Control Unit **continuously reboots** (restarts): insert the USB drive and then skip to step 47 on page 58.

40. Write down the radio settings.

| PRESETS | 1      |  | 2       | 3    | 4 | 5               | 6 |
|---------|--------|--|---------|------|---|-----------------|---|
| AM      |        |  |         |      |   |                 |   |
| FM 1    |        |  |         |      |   |                 |   |
| FM 2    |        |  |         |      |   |                 |   |
| SAT 1   |        |  |         |      |   |                 |   |
| SAT 2   |        |  |         |      |   |                 |   |
| SAT 3   |        |  |         |      |   |                 |   |
| BASS    | TREBLE |  | BALANCE | FADE |   | ED SEN.<br>VOL. |   |

- 41. Turn the audio system OFF.
- 42. Access the **SERVICE MENU**.
  - a. Push and hold the APPS button.
  - b. Turn the **TUNE-SCROLL** knob as follows:
    - Counterclockwise three (3) or more clicks, then
    - Clockwise three (3) or more clicks, then
    - o Counterclockwise three (3) or more clicks, then
    - Clockwise three (3) or more clicks, then
    - Continue this pattern until the SERVICE MENU screen is displayed (Figure 26 on page 57).

# Install 1 (continued)

43. Select Version.

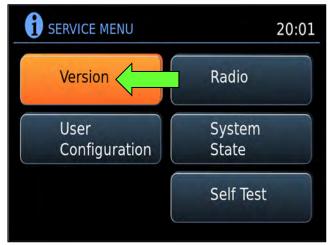

Figure 26

44. Select **Update System Software**.

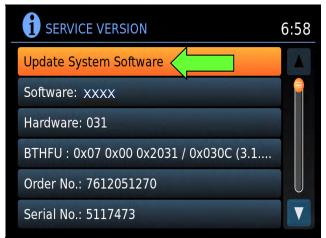

Figure 27

45. Insert the USB drive into the AV Control Unit's USB port, and then select **OK**.

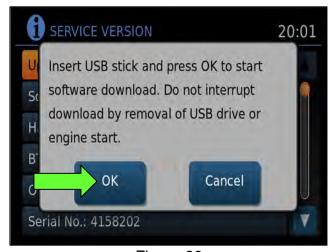

Figure 28

#### Install 1 (continued)

- 46. Confirm the **Current Version** and **Media Version** are different, and then select **Update**.
  - After selecting Update, the screen will go black for up to 1 minute.
     This is a normal part of the update.

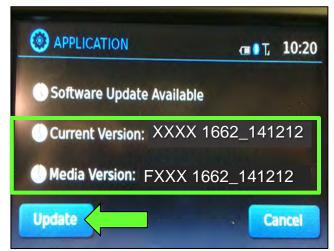

Figure 29

47. Wait until the update is complete (this can take up to 35 minutes).

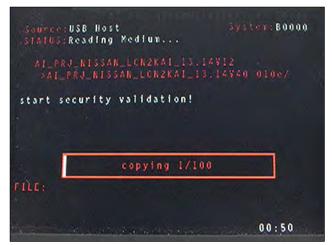

Figure 30

**IMPORTANT:** If directed to skip to this step from the **IMPORTANT** statement on page 54, it may take 3-5 minutes before the USB drive is recognized.

 Figure 31 may display before the update begins. Do not remove the USB drive during this process.

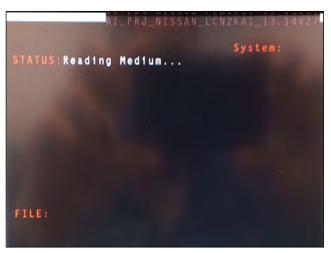

Figure 31

# Install 1 (continued)

- 48. When Figure 32 is displayed, remove the USB drive to complete the update.
  - This will cause the system to restart, which may take up to 1 minute.

IMPORTANT: Do not turn the ignition OFF.

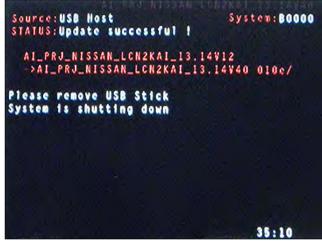

Figure 32

# "No SD Card is Inserted" Message Displayed

Does the message "No SD card is inserted. Please use a Nissan SD card only" display? (Figure 33)

#### YES:

- Eject the SD card from the AV Control Unit and then re-insert it.
- After the SD card is re-inserted, the "APPLICATION" screen (Figure 34) will display. Select Update.
- c. The message "Download successful. System will reboot now" will display and the AV Control Unit will reboot (Figure 36).
- d. The Nissan logo will display and the software install in complete.

#### NO:

Is the "APPLICATION" screen displayed (Figure 34)?

#### Yes:

- a. Select Update.
- b. The message "Download successful. System will reboot now" will display and the AV Control Unit will reboot (Figure 36).
- c. The Nissan logo will display and the software install in complete.

#### No:

The software install is complete.

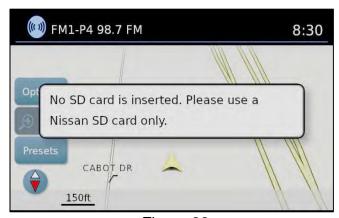

Figure 33

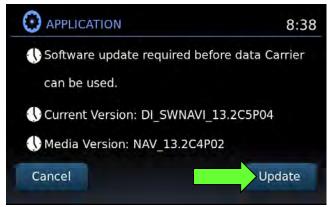

Figure 34

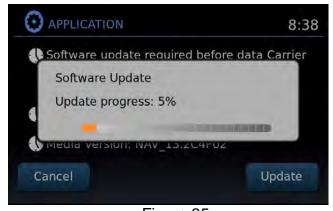

Figure 35

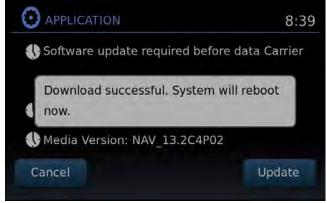

Figure 36

#### Install 2

- 49. Set the parking brake.
- 50. Start the engine, and then wait 60 seconds for the system to load.

**HINT:** The engine needs to idle for the duration of the update to retain battery charge.

- 51. Insert the USB drive with the infotainment update-software into the vehicle's <u>USB</u> media port (Figure 37).
  - <u>Do not remove</u> the USB drive during the update to the vehicle until instructed to.

#### NOTICE

<u>Do not insert the USB drive into a charging port</u>. If used, the update-software and/or USB drive may become damaged. Only insert the USB drive in a USB media port.

**HINT:** Charging ports are marked in the vehicle with a "lightning bolt" symbol.

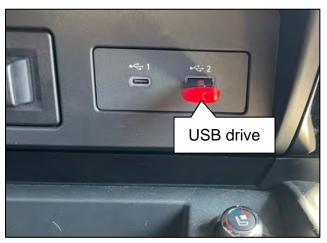

Figure 37

52. Wait approximately 10-30 seconds for the screen in Figure 38 to appear.

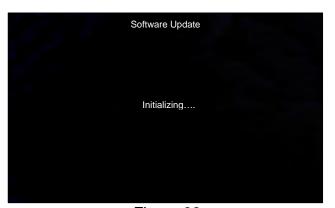

Figure 38

 The screen in Figure 39 may briefly appear. <u>Do not</u> remove the USB drive. The AV Control Unit will detect the USB drive and continue the update.

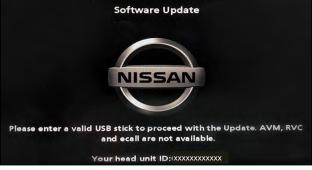

Figure 39

# Install 2 (continued)

- 53. Wait for the update to complete.
  - Follow the on-screen instructions while waiting.

**HINT:** The update may take 15-25 minutes.

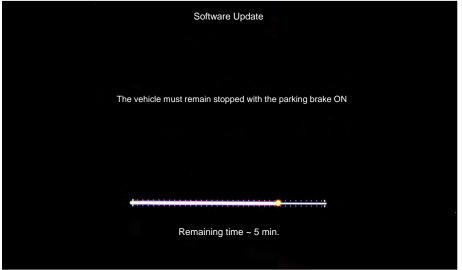

Figure 40

54. Once the update is complete (Figure 41), remove the USB drive; the system will reboot (restart).

**HINT:** The system will not reboot until the USB drive is removed.

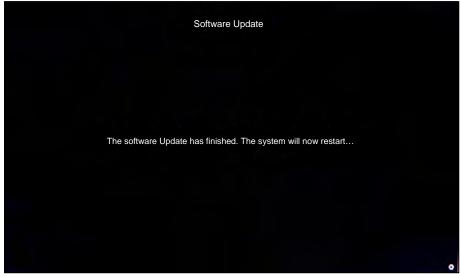

Figure 41

# Install 2 (continued)

# NOTICE

Steps 55-62 must be completed. If they are not completed, the update may become corrupted.

- 55. Allow the reboot to complete (approximately 30 seconds).
  - The Nissan logo will be displayed during the reboot.

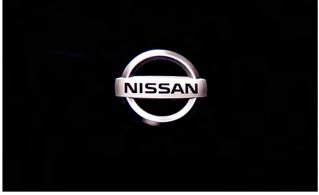

Figure 42

56. Turn the ignition OFF.

The steps below will fully reboot the infotainment system twice.

- 57. Open and close the driver door, and then ensure that all doors are closed.
- 58. Wait 5 minutes.

# NOTICE

Ensure that all doors remain closed during the 5 minute wait period. If a door is opened during the 5 minute wait period, the update may not complete and the AV Control Unit may become inoperable.

**HINT:** The engine does not need to be running for the next steps.

- 59. Turn the ignition ON (engine OFF) and wait for the Nissan logo to appear (Figure 42).
  - If the Nissan logo does not appear (this might take up to 30 seconds), start over from step 56.
- 60. After the Nissan logo appears, wait about 1 minute.
  - The MENU (Home) screen in Figure 43 will be displayed.
- 61. Turn the ignition OFF.

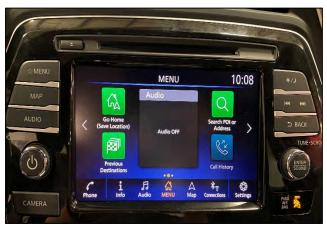

Figure 43

62. Repeat steps 57-61 one more time (for a total of 2 times) to complete the update.

#### Install 3

**IMPORTANT:** The install process requires one (1) USB drive and two (2) update files. Steps 63 – 70 will be performed with infotainment update-software file #1 (LD001) on the USB drive first, and then infotainment update-software file #2 will need to be downloaded to the USB drive (Step 71 on page 65) before performing steps 63 – 70 for infotainment update-software file # 2.

- 63. Turn ON the hazard warning lamps to prevent the BCM from going into battery saver mode.
- 64. Turn ON the ignition.
- 65. Turn ON the audio system.
- 66. Write down the radio settings.

| Presets | 1 |      | 2    | 3      | 4    | 5        | 6        |
|---------|---|------|------|--------|------|----------|----------|
| AM      |   |      |      |        |      |          |          |
| FM 1    |   |      |      |        |      |          |          |
| FM 2    |   |      |      |        |      |          |          |
| Bass    |   | Treb | le B | alance | Fade | Speed Se | en. Vol. |

- 67. Turn OFF the audio system.
- 68. Insert the special tool USB drive into the USB media port (Figure 44).

#### NOTICE

<u>Do not insert the USB drive into a charging port</u> (Figure 45). If used, the update-software and/or USB drive may become damaged. Only insert the USB drive in a USB media port.

**HINT:** Charging ports are marked in the vehicle with a "lightning bolt" symbol.

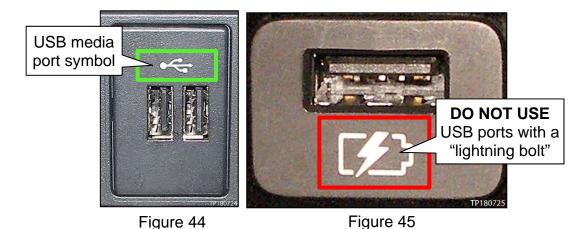

# Install 3 (continued)

69. Select **Yes** to begin the reprogramming process.

#### HINT:

- Reprogramming will take about 5-10 minutes.
- Reprogramming is not complete until the AV Control Unit reboots and returns to the main MENU screen (Figure 47).
- If the screen turns OFF (blank black screen), and remains OFF for longer than 1 minute, press the volume knob (power button) or turn the screen back ON before proceeding to step 70.

# NOTICE

To prevent damage to the AV Control Unit, do NOT remove the USB drive unless the AV Control Unit has rebooted and the main MENU screen, as shown in Figure 47, is displayed.

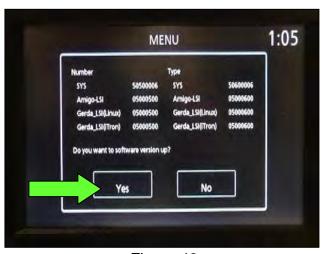

Figure 46

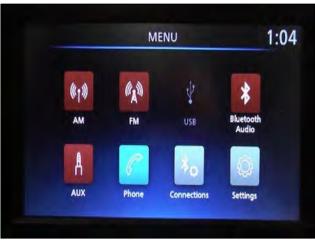

Figure 47

70. Remove the USB drive.

# NOTICE

If steps 71-76 are not completed, to perform the second software update, the AV Control Unit will not operate correctly.

- 71. Repeat step 19 on page 49, to load the second update file (see the vehicle table for infotainment update-software file #2) onto the special tool USB drive.
- 72. Repeat step 63 through step 70 (page 64 through page 65) to apply the second update file to the vehicle.
  - After infotainment update-software file #2 has been applied to the vehicle, proceed to step 73 on page 66.

# Install 3 (continued)

- 73. Perform AV Control Unit initialization.
  - a. Press and hold the **Menu** button.
  - b. Press and hold the **Audio** button.
  - c. Press the **Seek right** button three (3) times.

**HINT:** A screen similar to the one in Figure 48 will appear.

- d. Select the **Next** button at the bottom right side of the screen.
- e. On the second page of the menu screen, press **Factory Cold Start** (screen not shown).
- f. Select **Yes** on the confirmation screen shown in Figure 49.

**HINT:** Initialization is complete after the AV Control Unit reboots.

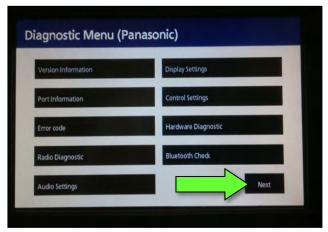

Figure 48

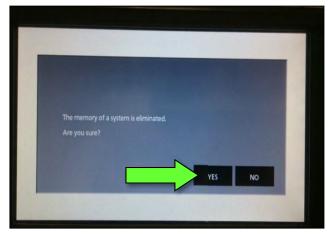

Figure 49

- 74. Turn OFF the hazard warning lamps.
- 75. Restore the radio presets and clock setting.
- 76. Instruct the customer to go into their Bluetooth® phone settings and perform the steps below.
  - Delete/erase the car from the phone's Bluetooth® menu for the current pairing of the phone and the vehicle.
  - Re-pair the phone to the vehicle.
    - o If this is not performed, the phone may no longer connect with the vehicle.

#### Install 4

- 77. Set the parking brake.
- 78. Start the engine, and then wait 60 seconds for the system to load.

**HINT:** The engine needs to idle for the duration of the update to retain battery charge.

- 79. Insert the USB drive with the infotainment update-software into the vehicle's <u>USB media port</u> (Figure 50).
  - <u>Do not remove</u> the USB drive during the update to the vehicle until instructed to.

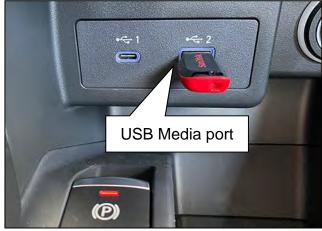

Figure 50

80. Wait approximately 10-30 seconds for the screen in Figure 51 to appear, and then select **OK**.

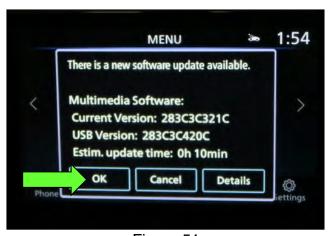

Figure 51

 If the screen in Figure 52 is shown, select No.

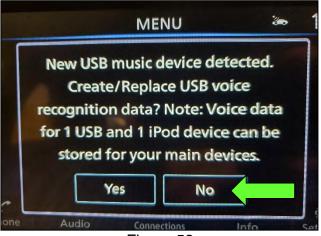

Figure 52

# **Install 4 (continued)**

81. Review the software update requirements, shown in Figure 53, and then select **Accept** to start the reprogramming.

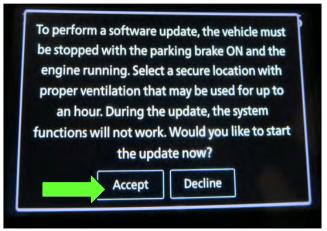

Figure 53

82. When the message shown in Figure 54 is displayed, remove the USB drive from the USB media port.

#### NOTICE

Do not remove the USB drive until the screen in Figure 54 is displayed. If removed prior to this screen being displayed, the AV Control Unit may be damaged.

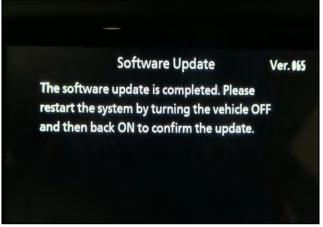

Figure 54

- 83. Turn the ignition OFF.
- 84. Open and close the driver door.
- 85. Restart the engine.
- 86. Allow the system to boot up completely (approximately 30 seconds).
  - The Nissan logo will be displayed during the reboot (Figure 55).

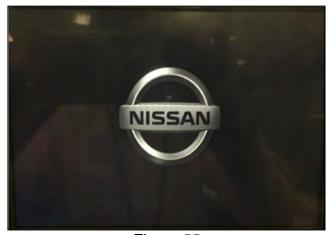

Figure 55

#### Install 5

- 87. Set the parking brake.
- 88. Start the engine, and then wait 60 seconds for the system to load.

**HINT:** The engine needs to idle for the duration of the update to retain battery charge.

- 89. Insert the USB drive with infotainment update-software into the vehicle's <u>USB media</u> port (Figure 56).
  - Do not remove the USB drive during the update to the vehicle until instructed to.

## NOTICE

<u>Do not insert the USB drive into a charging port</u>. If used, the update-software and/or USB drive may become damaged. Only insert the USB drive in a USB media port.

**HINT:** Charging ports are marked in the vehicle with a "lightning bolt" symbol.

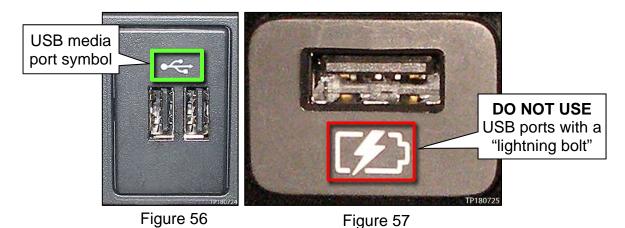

- 90. Wait for the update to complete.
  - Follow the on-screen instructions while waiting.

**HINT:** The update lasts 20-30 minutes.

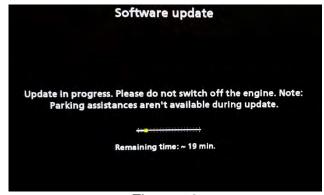

Figure 58

# Install 5 (continued)

91. Once the update is complete (Figure 59), remove the USB drive; the system will reboot (restart).

**HINT:** The system will not reboot until the USB drive is removed.

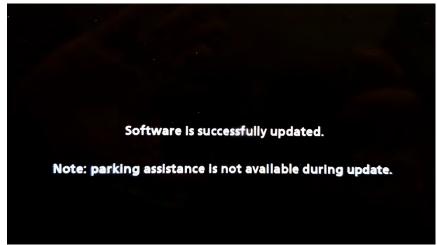

Figure 59

# NOTICE

Steps 92 - 97 must be completed to reinitialize the AV Control Unit. If they are not completed, the update may become corrupt.

92. Press and hold the **MENU** button on the IT Commander (Figure 60) and turn the AV Control Unit volume knob (Figure 61) left-right-left at the same time.

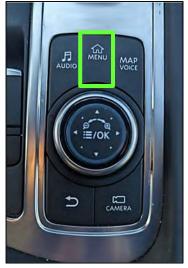

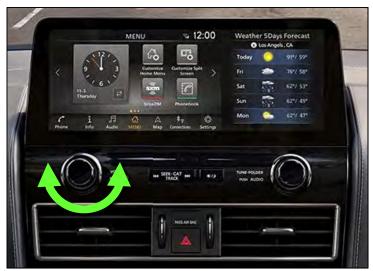

Figure 60 Figure 61

# Install 5 (continued)

93. Select Confirmation/Adjustment.

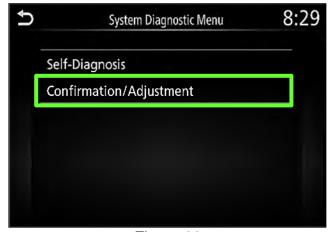

Figure 62

94. Select Initialize Settings.

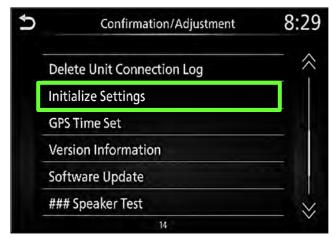

Figure 63

95. Select User Data Initialization.

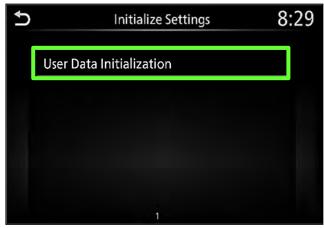

Figure 64

# Install 5 (continued)

96. Select Yes.

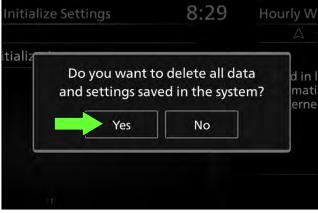

Figure 65

97. Select Yes.

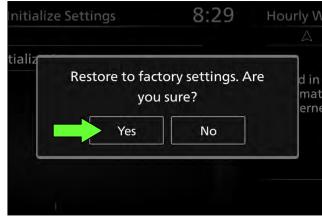

Figure 66

- 98. Instruct the customer to go into their Bluetooth® phone settings and perform the actions below.
  - a. Delete/erase the vehicle from the phone's Bluetooth® menu.
  - b. Re-pair the phone.

IMPORTANT: If step 98 is not completed, the phone may not connect with the vehicle while attempting to pair the phone to the vehicle.

# **Download Update-Software from ASIST**

# **IMPORTANT:** Before starting, make sure:

- The CONSULT PC is connected to the internet.
- ASIST has been synchronized (updated) to the current date.
- 99. Insert the special tool USB drive into the CONSULT PC.

#### HINT:

- The special tool USB drive is the only USB drive approved for use with this procedure.
- The update-software <u>must be</u> the only file on the USB drive.
- The update-software is estimated to take 10-15 minutes to download to the USB drive.
- The update-software only needs to be downloaded once and can then be used continuously on multiple APPLIED VEHICLES.
- 100. Open ASIST.
- 101. Select Specialty Tools, and then select Infotainment Software Updates.

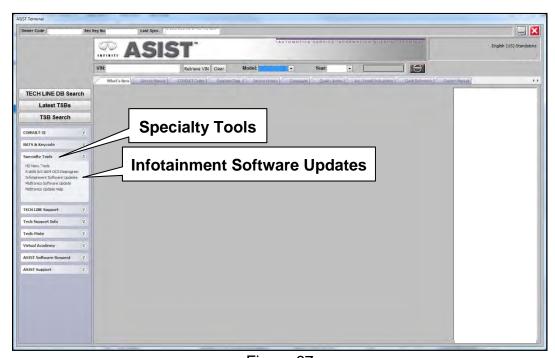

Figure 67

- 102. Select the check box next to the infotainment update-software (Figure 68).
  - Refer to the appropriate vehicle table to determine the correct infotainment update-software for your vehicle.
- 103. Use the drop-down menu and select the location of the USB drive that was inserted in step 99 on page 73.

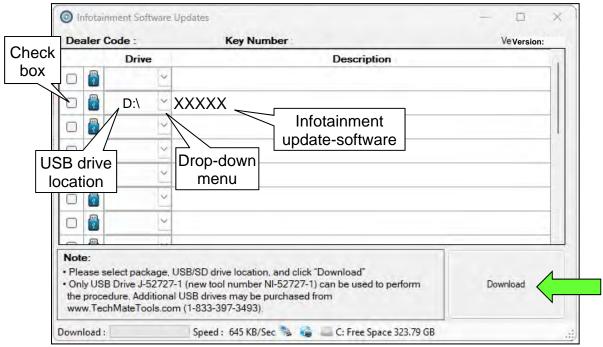

Figure 68

104. Select **Download**, and then wait for the download to complete.

**HINT:** The update-software is estimated to take 10-15 minutes to download to the USB drive.

105. Select **OK** when the message in Figure 69 is displayed.

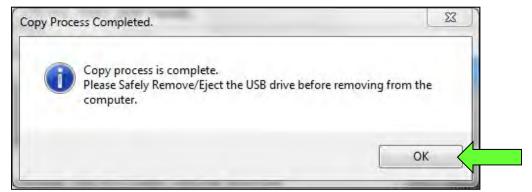

Figure 69

- 106. Once the transfer is complete, safely remove the USB drive from the CONSULT PC.
  - a. From the PC toolbar, select the **Safely Remove Hardware** icon.
    - The icon is on the toolbar, or can be found after selecting the arrow.
  - b. Select the USB drive to be removed, and then remove the USB drive from the CONSULT PC.

#### NOTICE

Follow the steps to safely remove the USB drive. If not followed, the USB drive may corrupt the infotainment update-software.

o If you are not familiar with the process of safe USB drive removal, ask for assistance at your dealer.

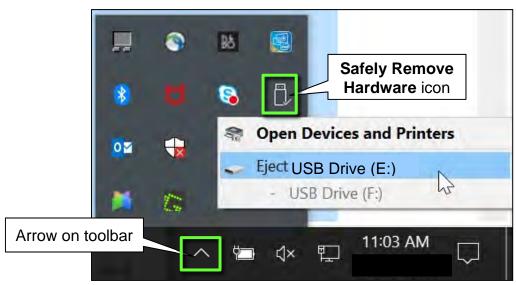

Figure 70

107. Close all ASIST Infotainment Software Update screens.

The **Download Update-Software from ASIST** procedure is complete, refer to the vehicle table to determine the correct **AV Control Unit Software Install** procedure to perform.

# Congratulations, your new software update has added a new feature called "SXM Smart Favorites".

Follow these instructions to use your new feature.

# **Smart Favorites Preset Setup**

The Smart Favorites feature allows the user to designate presets, within the SXM1, SXM2 and SXM3 bands, as their Smart Favorites. When any of the Smart Favorite presets are selected, the current track on that station will play from the beginning of the song.

To program a Smart Favorite preset:

- 1. Press the **SXM** button.
- 2. Touch the "Setup" key.
- 3. Touch the "Tune Start" key to activate (ON) or deactivate (OFF) Smart Favorites.
- 4. Touch the "Add Preset" key to select an available preset.

For additional information regarding preset memory options, please see the Owner's Manual for your model and year vehicle.

#### HINT:

- Smart Favorites will start functioning only after the audio unit is turned on for a few minutes.
- Tune Start is supported for music channels only.

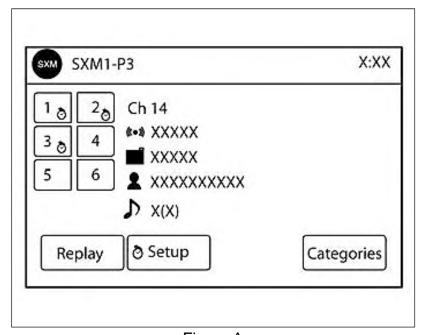

Figure A

#### **Replay Screen**

The Replay Screen gives the user the ability to replay, skip, pause or rewind the currently aired track.

When the "Replay" key is pressed (Figure A), the Replay Screen (Figure B) is prompted.

#### **REPLAY**

- To replay a track from the beginning, press the seek button.
- The user can continue to press the seek button to replay previous songs, but can only go back as far as the system permits.
- The system will warn the user when they cannot skip any further back by displaying "At the End" in the bottom left corner of the screen.

#### **SKIP**

• To skip a track, press the track button. "Live" will appear in the bottom left corner of the screen indicating the difference from play time to live audio.

#### **PAUSE**

To pause a track, press the pause button.

#### **REWIND/ FAST FORWARD**

To rewind/ fast forward a track, hold the 
 or 
 seek/track button.

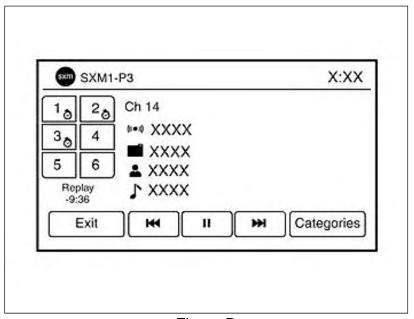

Figure B

# **CLAIMS INFORMATION**

# Submit a Primary Part (PO) type line claim using the following claims coding:

| CLAIM<br>IDENTIFIER | DESCRIPTION                                           | OP CODE | SYM | DIA | FRT |
|---------------------|-------------------------------------------------------|---------|-----|-----|-----|
| CL1                 |                                                       | QX42AA  |     |     | 0.4 |
| CL2                 |                                                       | RX4SAA  |     |     | 0.3 |
| CL3                 |                                                       | RX8MAA  | ZE  | 32  | 0.3 |
| CL4                 | Perform Software Check and Update the AV Control Unit | RX05AA  |     |     | 0.5 |
| CL5                 | the AV Control Chit                                   | RXB7AA  |     |     | 0.3 |
| CL6                 |                                                       | RX5AAA  |     |     | 0.3 |
| CL7                 |                                                       | RX0LAA  |     |     | 0.3 |

**HINT:** Refer to appropriate model for the Claims Information Identifier Code.

## **AMENDMENT HISTORY**

| PUBLISHED DATE | REFERENCE  | DESCRIPTION                                                                                                    |
|----------------|------------|----------------------------------------------------------------------------------------------------|
| March 8, 2023  | NTB23-018  | Original bulletin published                                                                                                    |
| March 10, 2023 | NTB23-018A | Infotainment Update-Software package numbers updated on pages 10, 15, 32 and 33                                                  |
| March 21, 2023 | NTB23-018B | Updated 2023 Altima column on page 5 and Infotainment Update-Software package numbers updated on page 13                         |
| April 12, 2023 | NTB23-018C | Changes made to the vehicle tables on pages 5, 8, 15, 17, 29, 30 and 34. Software Version Update Confirmation procedures removed |